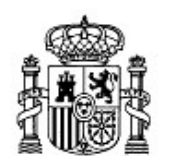

MINISTERIO DE EDUCACIÓN Y CIENCIA

SECRETARÍA GENERAL DE EDUCACIÓN Y FORMACIÓN PROFESIONAL

DIRECCIÓN GENERAL DE EDUCACIÓN, FORMACIÓN PROFESIONAL E INNOVACIÓN EDUCATIVA

CENTRO NACIONAL DE INFORMACIÓN Y COMUNICACIÓN EDUCATIVA

# Introducción a Linux Aplicaciones de red

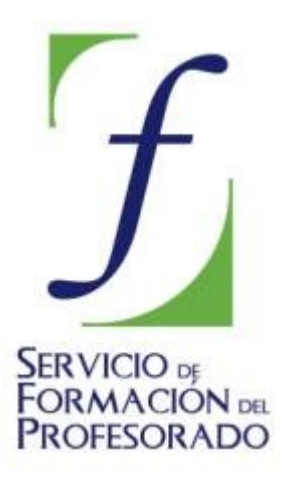

C/ TORRELAGUNA, 58 28027 - MADRID

# Aplicaciones de red

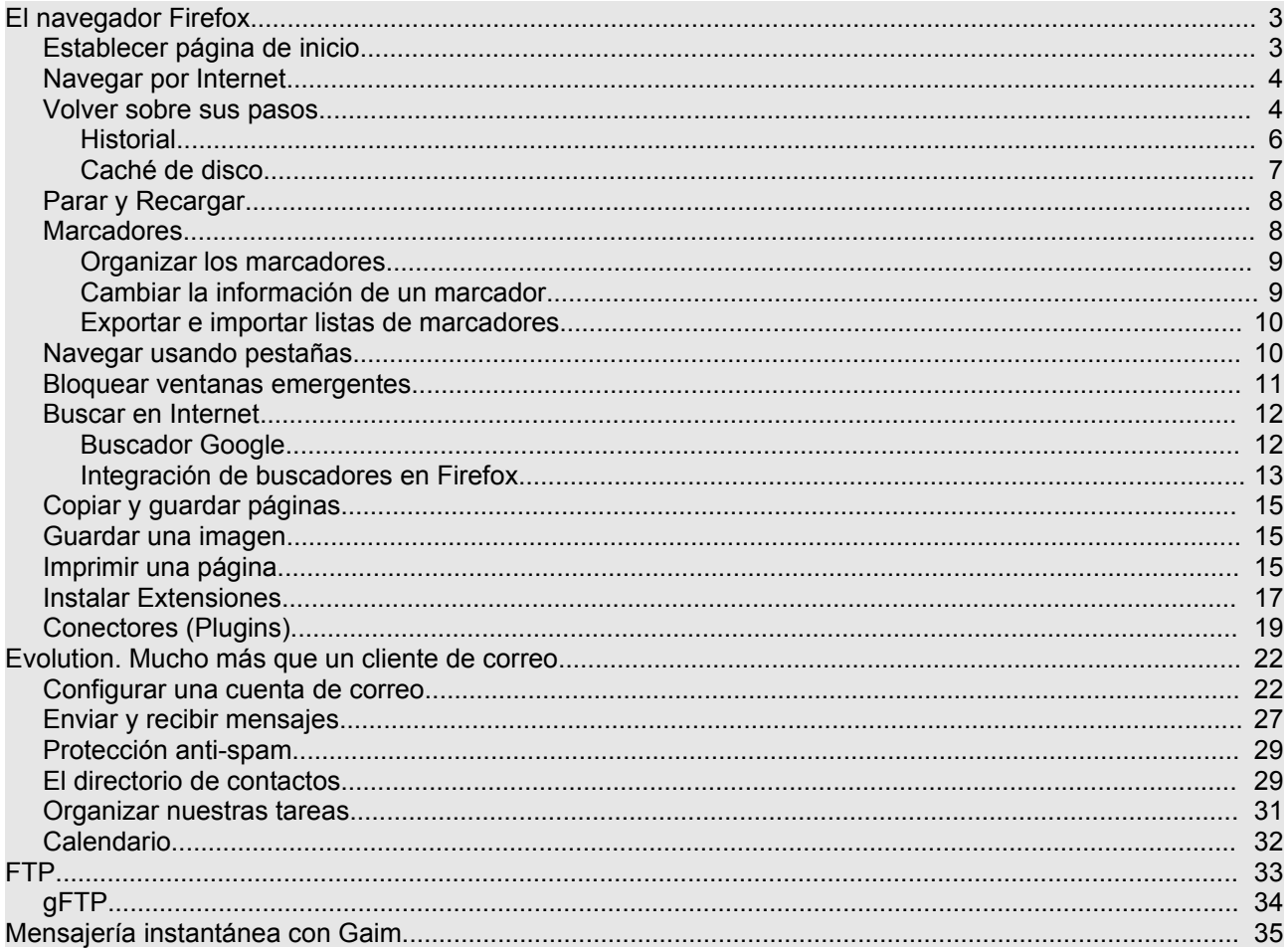

# **El navegador Firefox**

Firefox es un popular navegador de Internet del que existen versiones no sólo para sistemas libres sino también para MS Windows y Mac OS. Aunque su uso es todavía minoritario, las estadísticas revelan un rápido crecimiento frente al monopolio de Internet Explorer. Las principales razones de este éxito son una mejor protección ante virus, *spyware* y ventanas emergentes así como funcionalidades muy prácticas como la navegación basada en pestañas.

Tanto los usuarios más avezados en la Internet como los recién llegados encontrarán muy pocas dificultades para utilizarlo. Vamos a ver qué aporta Firefox frente a otros navegadores.

#### **Navegación con pestañas**

En Internet Explorer 6, que es el navegador más extendido en Windows al redactar esta documentación, cuando queremos abrir una nueva página sin perder la actual no nos queda otro remedio que abrirla en una ventana nueva. Después de un rato de navegación nuestra barra de tareas puede tener decenas de ventanas abiertas o bien acumuladas en una lista desplegable que lo hace todavía más incómodo.

Con Firefox podemos tener más de una página web abierta en la misma ventana. Cada página estará en una pestaña distinta por lo que movernos entre ellas es más ágil y sencillo. Por otra parte, al abrir en una ventana nueva, ejecutamos otra instancia del navegador con la consiguiente sobrecarga para la memoria del sistema. A primera vista esta característica puede parecer trivial pero cuando la pruebe no podrá prescindir de ella.

#### **Integración de buscadores**

Firefox integra en su barra de herramientas de navegación un buscador que por defecto apunta a **Google**. Pero hay más. Si hacemos clic en el logotipo veremos una lista de buscadores especializados. Y podemos añadir tantos como queramos.

#### **Control de ventanas emergentes**

Las ventanas emergentes (*pop-ups* en inglés) son una auténtica pesadilla, algunas se abren ocupado toda la pantalla ocultando los contenidos que queremos consultar, cuando la cerramos se abren otras, etc. Firefox soluciona este problema sin necesidad de instalar software adicional.

#### **Extensiones**

Firefox ha sido concebido como un programa de instalación y ejecución ágiles, sin añadidos innecesarios. Sin embargo podemos ampliar sus capacidades gracias a las extensiones.

Éstas son pequeñas aplicaciones que se integran en el navegador ampliando su funcionalidad. Son un modo de personalizar Firefox para adaptarlo a nuestras necesidades. Más adelante veremos como instalar extensiones.

#### **Establecer página de inicio**

Para lanzar el navegador vaya a **Aplicaciones** -> **Internet** -> **Navegador web Firefox**, o bien haga clic en el correspondiente acceso directo del panel superior. Cuando Firefox arranca muestra automáticamente la página de inicio. Ésta puede haber sido definida por su red corporativa (si su ordenador está conectado a una), por su proveedor de servicios de Internet o haberla definido usted mismo. Para especificar la primera página que se abre automáticamente al lanzar el navegador:

- 1. Abra el menú **Editar** y seleccione **Preferencias**
- 2. Pulse el icono **General** en la parte superior de la ventana

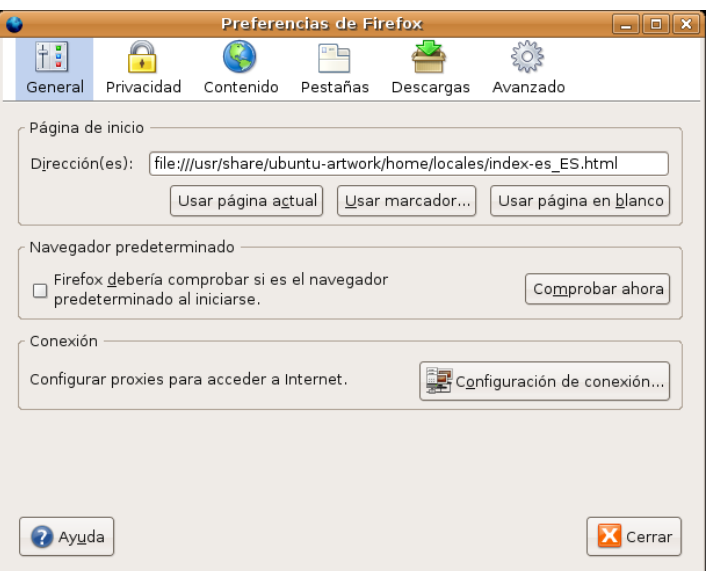

3. Haga clic en uno de los siguientes botones según lo que prefiera

- **Usar página actual**. Pone como página de inicio la que se encuentre actualmente cargada en el navegador
- **Usar marcador**. Abre la ventana de marcadores para que seleccione uno de ellos.
- **Usar página en blanco**. El navegador se abrirá con una página en blanco.

#### **Las páginas web puede visualizarse en pantalla completa. Para ello pulse la tecla F11 y haga lo mismo para regresar a la vista normal.**

#### **Navegar por Internet**

Para ir a una página web cualquiera escriba su URL (su localización en la Web). Las URLs normalmente comienzan con **http://** seguido de uno o más nombres que identifican la dirección. Por ejemplo http://www.ubuntu.com

- 1. Haga doble clic en la barra de direcciones.
- 2. Escriba la URL de la página que quiera visitar.
- 3. Presione **Intro**.

**¿No recuerda la dirección exacta de la página que quiere consultar? Puede entonces introducir una parte de ella, Firefox tratará de completarla. Por ejemplo escriba cnice verá como el navegador le conduce al lugar correcto completando automáticamente lo que falta en la dirección.**

#### **Volver sobre sus pasos**

Hay varias formas de volver sobre páginas ya visitadas:

1. Para avanzar o retroceder a la página inmediatamente anterior o posterior a la actual haga clic en los

 $\overline{\phantom{0}}$ 

tn n

http://www.ubuntu.com/

botones marcados con las flechas **Adelante** y **Atrás**.

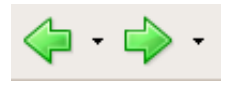

2. Para avanzar o retroceder más de una página, haga clic en el pequeño triángulo de los botones **Adelante** y **Atrás**. Se le mostrará una lista de las páginas que ha visitado; para ir a cualquiera de ella selecciónela en la lista.

3. Para ver una lista de todas las direcciones que escribió haga clic en la flecha a la derecha de la barra de direcciones. Para ir a una página concreta, selecciónela de la lista.

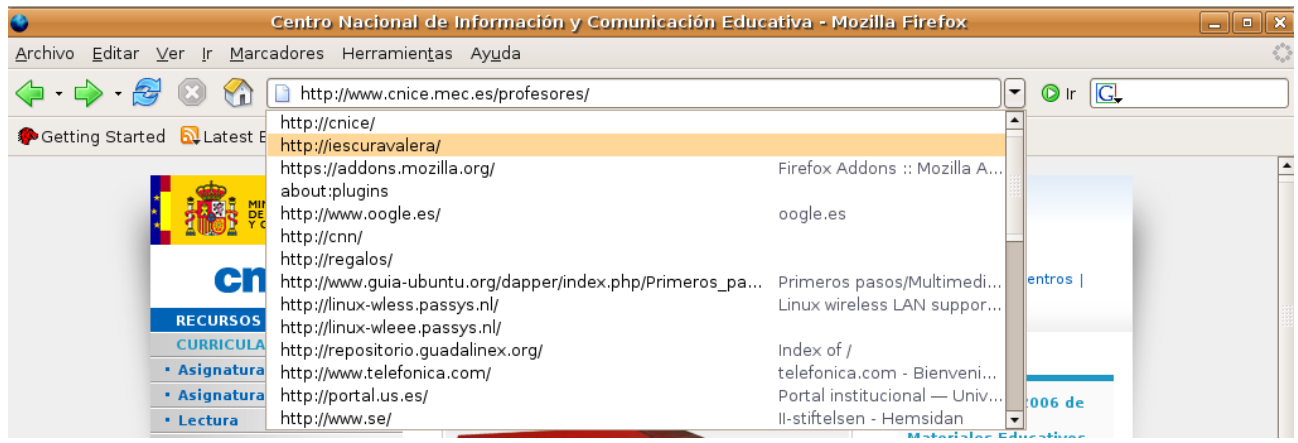

4. Para elegir una de las páginas que ha visitado durante la sesión actual, abra el menú **Ir** y use la lista al pie.

5. Para consultar alguna de las páginas que visitó en sesiones anteriores, abra el menú **Ir** y seleccione **Historial**. En el panel lateral aparecerá una lista de carpetas. Haga doble clic en cualquiera de ellas. Para ir a una página concreta pulse en el enlace. Cuando quiera cerrar el historial repita **Ir -> Historial** o bien utilice el botón en forma de aspa en la parte superior derecha del panel.

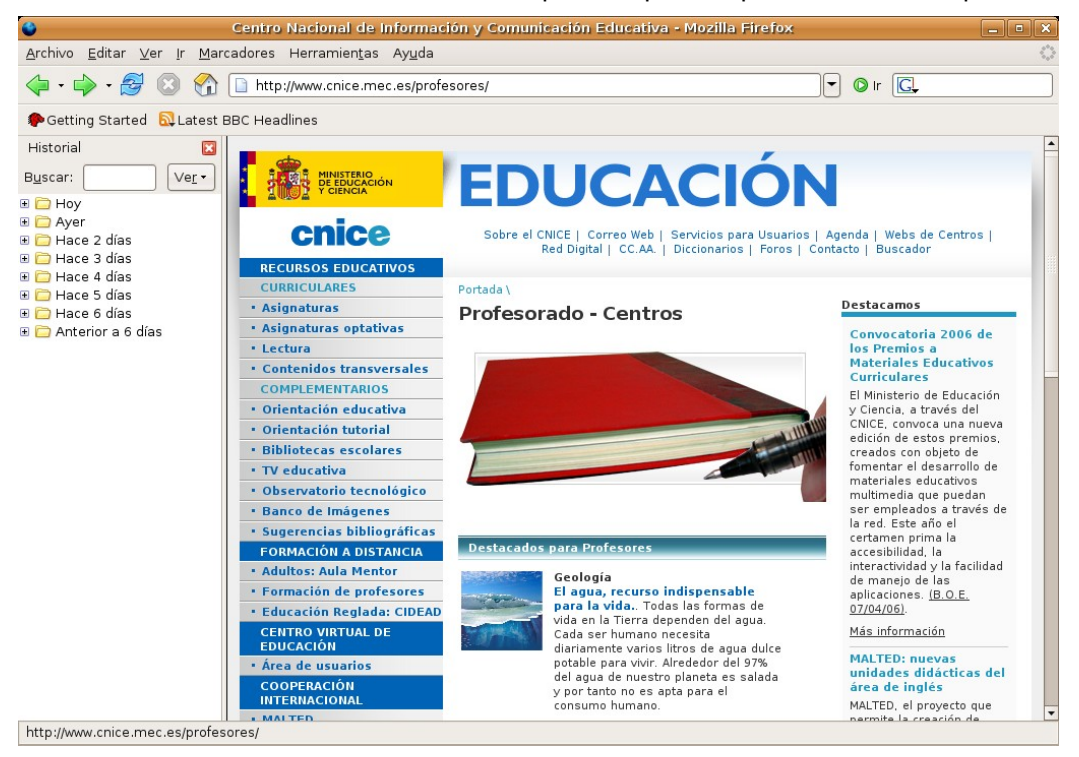

## **Historial**

La lista de historial contiene vínculos a las páginas recientemente visitadas. La barra de direcciones sin embargo contiene vínculos únicamente a las páginas que han sido tecleadas directamente.

Si no desea que la barra de direcciones o la lista de historial muestre la páginas que ha estado visitando puede eliminarlas. Es siempre una buena idea proteger nuestra privacidad.

Para borrar todas las páginas de la barra de direcciones o del historial:

1. Abra el menú **Editar** y seleccione **Preferencias**.

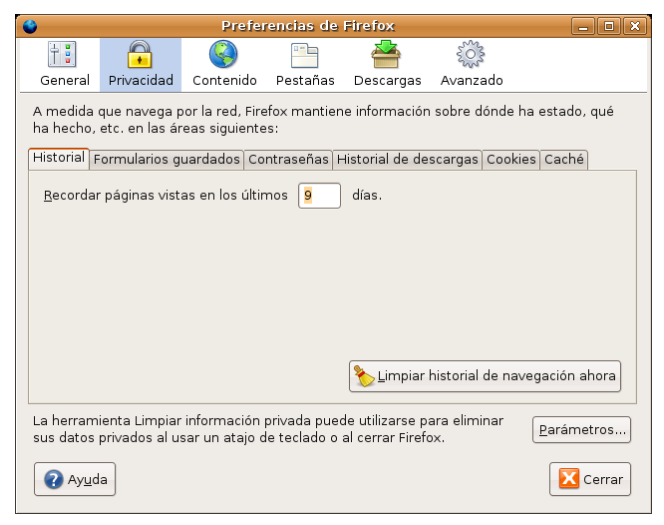

- 2. Pulse el icono **Privacidad** y luego la pestaña **Historial**
- 3. Haga clic en **Limpiar historial de navegación ahora**.

4. La memoria de las páginas visitadas se conserva por defecto 9 días. Si desea cambiar este comportamiento escriba una cifra en el campo **Recordar páginas vistas en los últimos ... días**.

5. Puede hacer que el historial se borre automáticamente cuando se cierra Firefox. Para ello pulse en **Parámetros**, marque la opción **Limpiar información privada al cerrar Firefox** y desmarque **Preguntarme antes de limpiar información privada**.

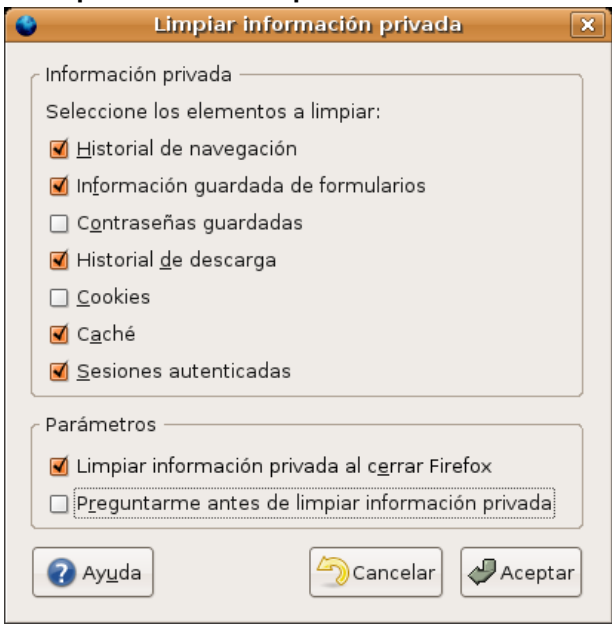

## **Caché de disco**

La caché mantiene en su disco duro copias de las últimas páginas web visitadas. De esta forma cuando usted pide una página ya vista, su navegador no necesita traerla de la red de nuevo, con lo que se acelera la navegación. Como contrapartida, si no borra la caché cualquiera con acceso a su navegador podría saber por dónde ha estado navegando.

Usted puede configurar el tamaño de la caché o borrarla:

- 1. Abra el menú **Editar** y seleccione **Preferencias**.
- 2. Haga clic en el icono **Privacidad** y pinche en la pestaña **Caché**

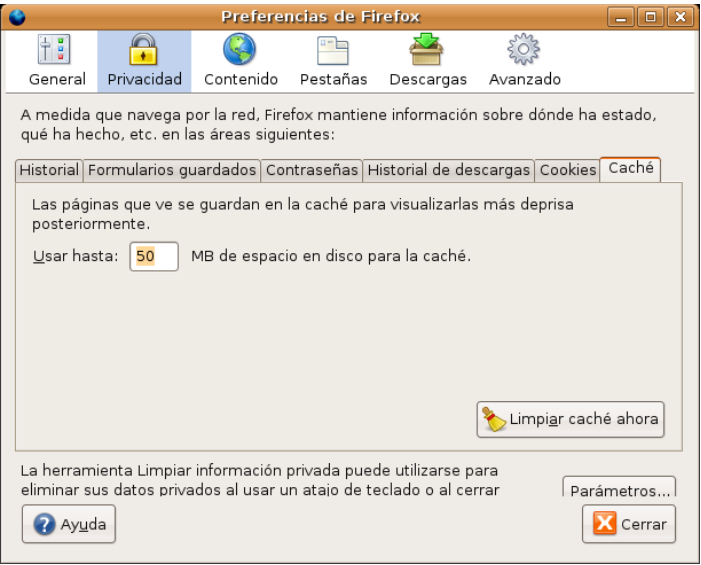

3. Escriba un número en el campo **Usar hasta** para especificar el tamaño de la caché (50 MB debería ser suficiente).

4. Para borrar los contenidos almacenados en la caché haga clic en Limpiar **caché ahora**.

5. Si desea que la caché se vacíe automáticamente cada vez que se cierre Firefox pulse el botón **Parámetros**, marque la opción **Limpiar información privada al cerrar Firefox** y desmarque **Preguntarme antes de limpiar información privada.**

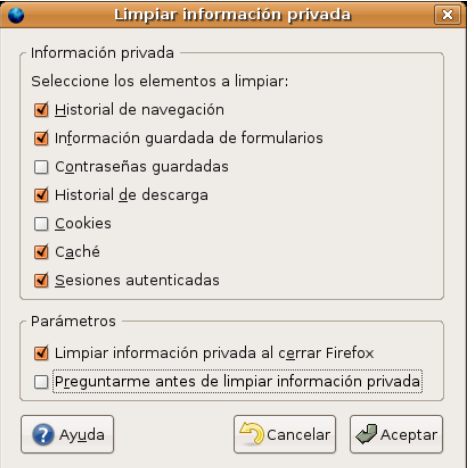

**Si ha actualizado su sistema, en la versión 1.5.0.4 de Firefox puede realizar estas tareas de una sola vez a través del menú Herramientas -> Limpiar información privada**

## **Parar y Recargar**

Utilice el botón **Parar** para detener la carga de la página. Pulse el botón **Actualizar** para obtener la versión más reciente.

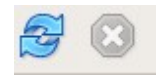

Para actualizar una página y *resetear* todos los cambios que se hubieran hecho (si la página contenía un formulario), mantenga pulsada la tecla de **Mayúsculas** y haga clic en el botón **Actualizar** o bien presione la combinación **Control+Mayúsculas+R**.

## **Marcadores**

Si ha usado usted Internet Explorer™ sepa que los marcadores son el equivalente a los favoritos.

Las direcciones de las páginas web pueden ser bastante largas y difíciles de recordar. Afortunadamente no es necesario que las memorice ni las anote en un papel. Firefox puede conservar una lista de Marcadores apuntando a las páginas web que le interesen.

Para marcar la página actualmente cargada siga estos pasos:

- 1. Vaya al menú **Marcadores** y seleccione **Añadir esta página a marcadores.**..
- 2. En la ventana de diálogo rellene los campos:

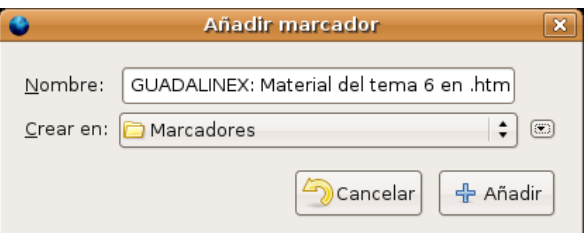

- **Nombre**: Escriba un nombre significativo para el marcador o deje el que hay puesto.
- **Crear en**: En la lista desplegable seleccione la carpeta a la que desea añadir el marcador. Si quiere agregarlo a una carpeta nueva pulse en la pequeña flecha situada en el extremo derecho y después en **Nueva Carpeta**. Escriba un nombre para la carpeta. Finalmente haga clic en **Añadir**

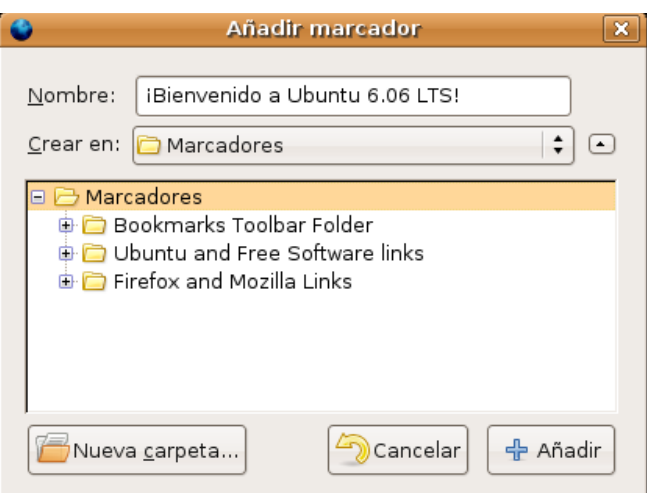

Cuando quiera consultar una de las páginas guardadas en marcadores simplemente vaya el menú **Marcadores** y selecciónela en la lista.

## **Organizar los marcadores**

Para organizar sus marcadores abra el menú **Marcadores** y elija **Administrar Marcadores**. En la ventana de administración puede hacer cualquiera de las siguientes cosas:

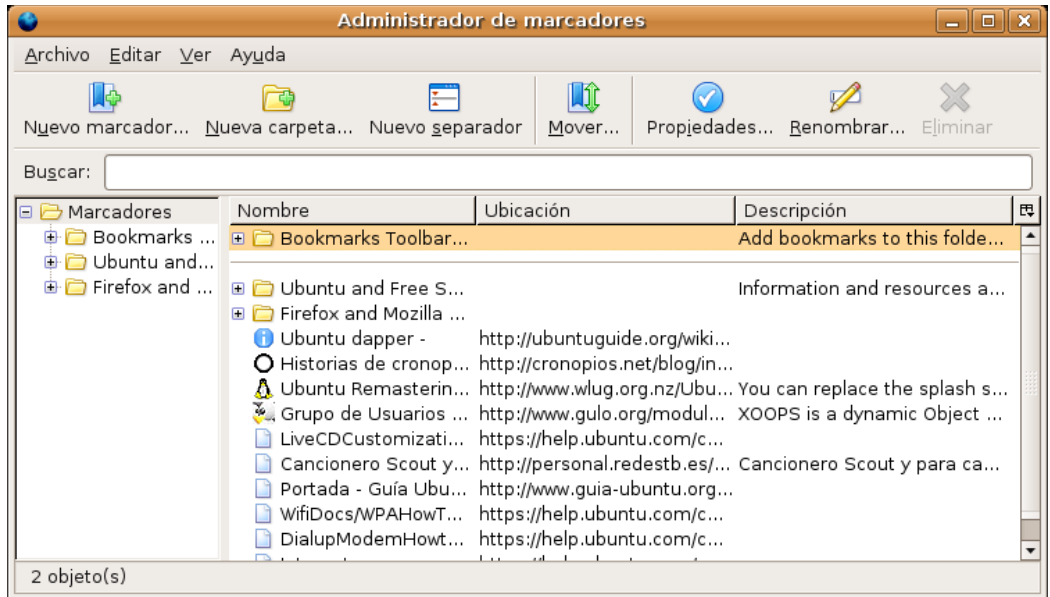

- Para ver el contenido de una carpeta haga clic en ella.
- Para mover un marcador selecciónelo en la lista de la derecha y arrástrelo hasta su nueva ubicación.
- Para crear una carpeta haga clic en el botón **Nueva Carpeta**.
- Para eliminar un marcador o una carpeta de la lista, selecciónela y puse la tecla **Suprimir** o haga clic en el botón **Eliminar**.

## **Cambiar la información de un marcador**

Para cambiar la información de un marcador:

- 1. Abra el menú **Marcadores** y seleccione **Administrar marcadores**
- 2. Haga clic con el botón derecho del ratón sobre el marcador en cuestión y en el menú contextual elija **Propiedades**. Ahora puede cambiar el nombre con que aparece en la lista, añadir una descripción o cambiar la palabra clave.

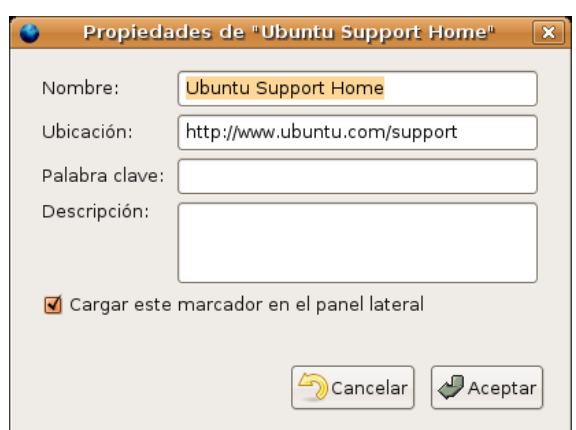

## **Exportar e importar listas de marcadores**

Sus marcadores se almacenan en un archivo llamado **"bookmarks.html"**. Puede exportar una copia de este archivo y guardarla en la carpeta que desee.

- 1.Abra el menú **Marcadores** y seleccione **Administrar Marcadores**
- 2. Vaya ahora al menú **Herramientas** y seleccione **Exportar**.

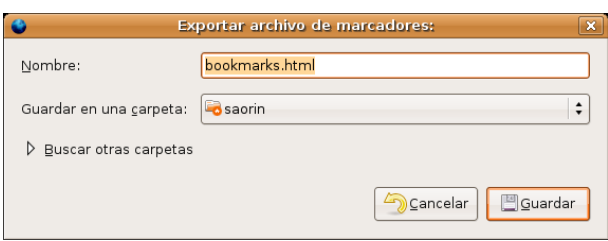

3. En la ventana de diálogo **Exportar archivo de marcadores** seleccione una carpeta. Su archivo **bookmarks.html** se copiará a la carpeta seleccionada.

#### 4. Haga clic en **Guardar**

Puede también importar archivos de marcadores de otras fuentes. Por ejemplo puede exportar los favoritos desde Internet Explorer e importarlos en Firefox.

1. Abra el menú **Marcadores** y seleccione **Administrar Marcadores**.

2. Vaya al menú **Herramientas** y seleccione **Importar**.

3. En la ventana de diálogo **Importar archivo de marcadores**, localice y seleccione el archivo de marcadores que quiere importar.

#### 4. Haga clic en **Guardar**.

El archivo de marcadores importado será tratado como un grupo de nuevos marcadores y añadido al final de la lista.

#### **Actividad 1**

Si usted ya tenía sus propios marcadores en otro sistema impórtelos tal y como se describe en esta sección, en caso contrario trate de realizar esta actividad con los favoritos de algún compañero.

#### **Navegar usando pestañas**

Con las pestañas puede usted tener varias páginas abiertas simultáneamente en una misma ventana. Movernos ahora entre ellas es más sencillo y se gana espacio en el escritorio.

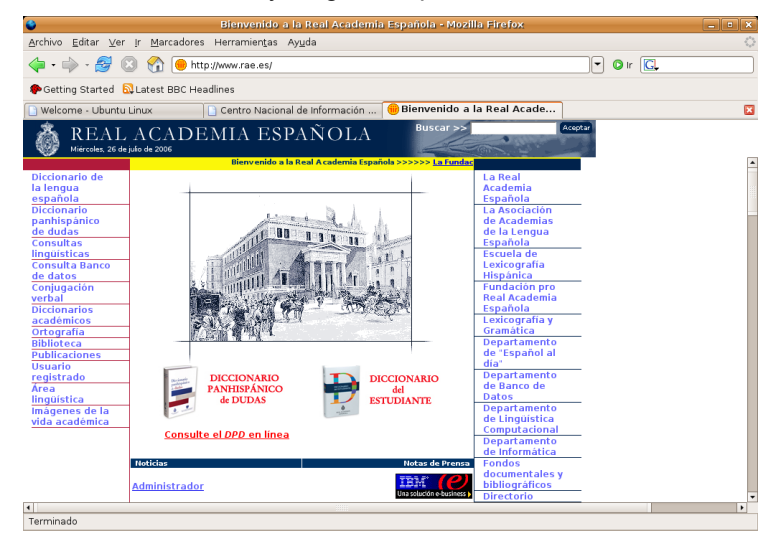

Para abrir una nueva pestaña vaya al menú **Archivo** y seleccione **Nueva pestaña** o bien pulse la combinación **Ctrl + T**

Si lo que quiere es abrir un enlace en una pestaña nueva haga clic sobre él con el botón derecho del ratón y seleccione **Abrir en una nueva pestaña**.

También puede abrir un enlace en una nueva pestaña haciendo clic sobre la rueda del ratón que funciona como tercer botón del mismo.

Si su ratón no dispone de rueda puede conseguir el mismo efecto si mantiene pulsada la tecla **Ctrl** mientras hace clic sobre el enlace.

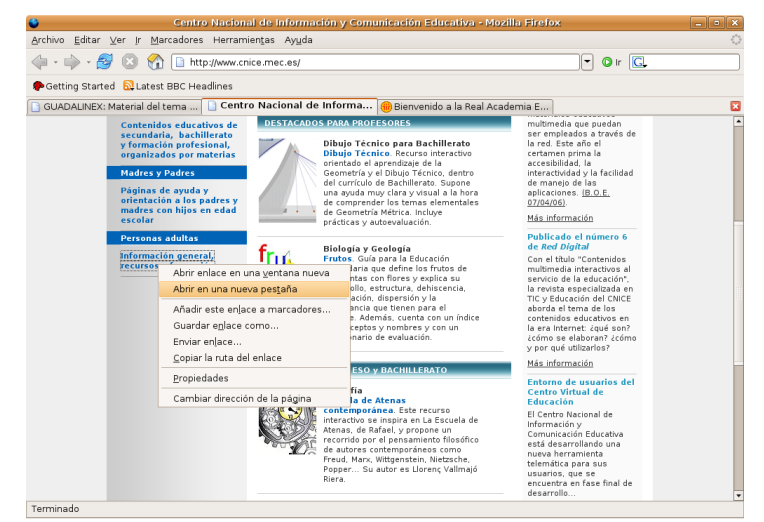

Puede cerrar pestañas de alguna de las siguientes formas:

Abra el menú **Archivo** y seleccione **Cerrar pestaña**

Haga clic en el botón **X** en el extremo derecho de la barra de pestañas.

Centro Nacional de Información ... | & GNOME: The Free Software...

Sitúese sobre la pestaña y haga clic utilizando la rueda del ratón o el tercer botón.

#### **Bloquear ventanas emergentes**

Cuando un sitio web intenta abrir una ventana emergente un mensaje en la parte superior de la pantalla nos avisa de esta circunstancia.

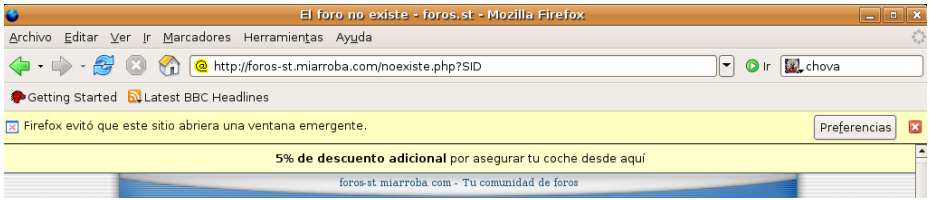

Haciendo clic en el botón **Preferencias** podemos escoger entre **autorizar todas las ventanas emergentes procedentes del sitio que estamos visitando, gestionar las preferencias de bloqueo de ventanas, no mostrar mas este mensaje o permitir que se abra la ventana sólo por esta vez**.

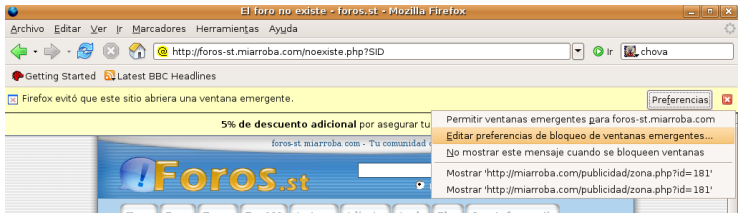

 $\overline{\mathbf{a}}$ 

## **Buscar en Internet**

Por Internet circulan millones de páginas web, seguramente que habrá alguna sobre el tema que le interesa, pero si tuviera que buscarla examinándolas todas una a una no terminaría nunca. La solución para esto se encuentra en los buscadores. Los buscadores son ingenios automáticos que serán capaces de localizar las páginas significativas sobre un asunto de su interés con tan sólo indicárselo. Uno de los buscadores más famosos y utilizados es Google, pero hay otros muchos.

> **Podría utilizar Google para buscar otros buscadores. Para ello escriba www.google.es en la barra de dirección del navegador. En la ventana que aparece escriba en el campo Búsqueda buscadores y recibirá una lista de vínculos. Haga clic en cualquiera de ellos para acceder a otros buscadores**

## **Buscador Google**

Aunque cada buscador tiene su propia sintaxis repasaremos aquí lo esencial del funcionamiento de Google. Para ello:

- 1. Haga doble clic en la barra de direcciones.
- 2. Escriba www.google.es, esto abrirá la página principal de Google.

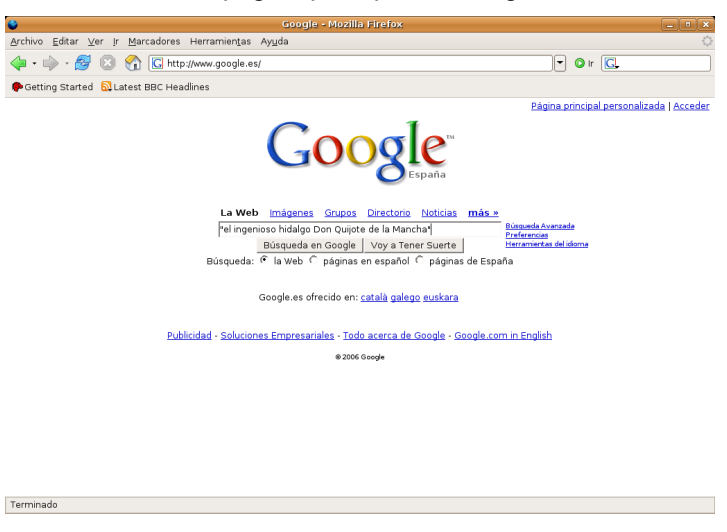

3. En el campo de texto de **Búsqueda** escriba ahora una o varias palabras que se refieran a lo que anda buscando. Escriba por ejemplo *animales domésticos*. No importa que escriba las palabras en mayúsculas o minúsculas, Google no es sensible a la diferencia. Pulse **Enter**.

4. El buscador le devolverá un listado con los enlaces referidos al tema sobre el que se le consultó, y le indicará el número de páginas que se encontraron. Google le mostrará en primer lugar las páginas en que aparecen las dos palabras seguidas (si es que fue posible encontrarlas), posteriormente las páginas donde aparezcan las dos sin importar el orden y finalmente las páginas donde aparezca cualquiera de las dos.

5. Si queremos buscar sobre animales domésticos pero queremos excluir aquellas páginas que tratan de alimentación, podemos escribir entonces *animales domésticos -alimentos -alimentación*. Fíjese que después de escribir los términos dejamos un espacio y escribimos palabras con un signo de menos a la izquierda indicado que éstas no deben figurar entre los resultados de la búsqueda.

6. Si lo que queremos buscar es un frase exacta tendremos entonces que ponerla entre comillas, así si escribimos **"**El ingenioso Hidalgo Don Quijote de la Mancha**"**, se localizarán exclusivamente aquellas páginas donde aparezca exactamente lo que escribió.

7. Si desea un mayor refinamiento en la búsqueda pulse el enlace **Búsqueda Avanzada** en la página principal del Google. Ésto es sobre todo útil cuando los intentos de búsqueda anteriores arrojan un número excesivo de páginas, en cuyo caso conviene ser más selectivo.

8. Una vez obtenidos los resultados haga clic en los vínculos para ir a las páginas correspondientes. En este caso puede ser útil abrirlas en una nueva ventana o mejor en una nueva pestaña a fin de mantener siempre cargada la página de resultados, ganando así en comodidad y rapidez. Para ello, sitúe el puntero del ratón sobre el enlace hasta que adquiera la forma de dedo, pulse ahora el botón derecho del ratón y seleccione **Abrir en una ventana nueva** o **Abrir en una pestaña nueva**, según lo que desee hacer. Recuerde que la forma más rápida de abrir una nueva pestaña es hacer clic en el enlace con la rueda del ratón o el botón central. De este modo ganará tiempo pues mientras una página se está cargando, puede regresar a la página de resultados, haciendo clic en la ventana o pestaña que la contiene, e iniciar la carga de otra.

## **Integración de buscadores en Firefox**

Firefox integra en su barra de herramientas de navegación un buscador que, por defecto apunta a Google. Pero hay más. Si hacemos clic en el logotipo del buscador se despliega una lista de buscadores especializados.

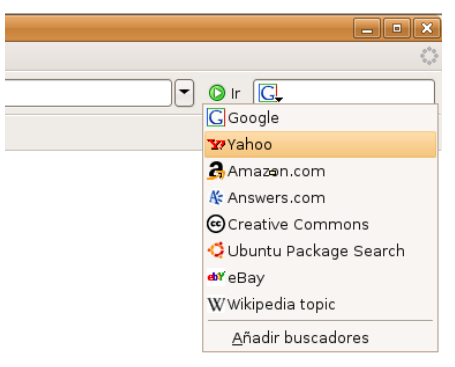

Para consultar en cualquiera de ellos selecciónelo y escriba en el campo de texto los términos a buscar del modo cómo se indicó más arriba.

Es muy fácil añadir otros buscadores a la Barra de Firefox. Hay miles para elegir y los podemos instalar a partir de Mozdev (http://mycroft.mozdev.org/)

Como ejemplo vea cómo añadir el Diccionario de la Real Academia de la Lengua Española.

- 1. Escriba **http://mycroft.mozdev.org/** en la barra de direcciones
- 2. Busque el texto **Find search plugins**
- 3. En el campo Site Name escriba **DRAE** y pulse el botón **Search**

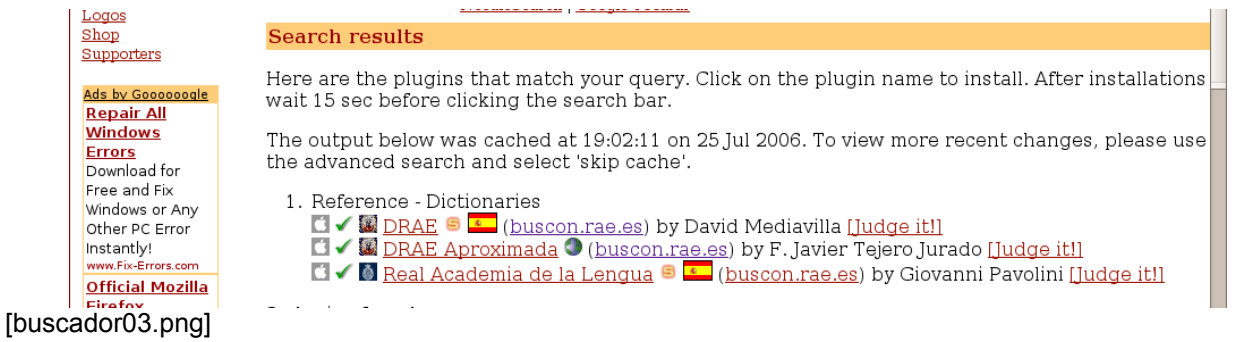

4. Nos aparecen tres enlaces, uno para cada tipo de diccionario. Haga clic en el enlace que desee y una ventana le pedirá confirmación para instalarlo.

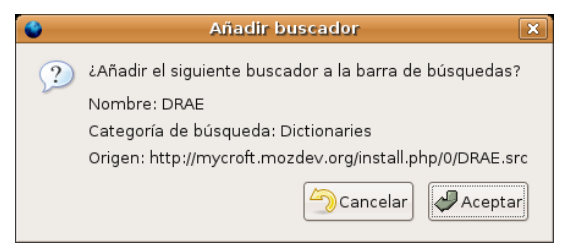

5. Tras unos instantes lo tendremos disponible en la lista de buscadores. Selecciónelo y escriba la palabra cuyo significado quiere conocer

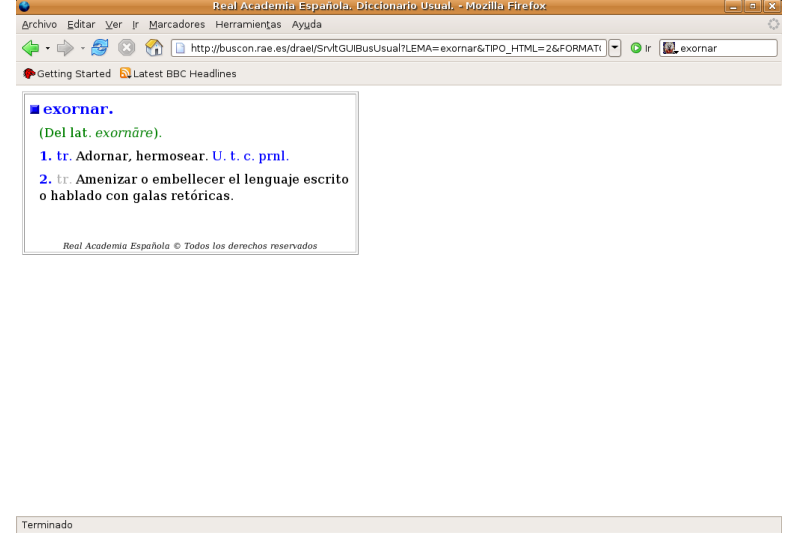

Hay un par de funciones más relacionadas con el buscador:

- **Búsqueda rápida**. Podemos introducir una palabra o frase en la barra de direcciones. Iremos directamente a una página que puede que nos interese.
- **Buscar en la página**. Puede ocurrir que la página que tiene actualmente cargada en el navegador sea tan extensa que le resulte difícil encontrar en ella lo que venía buscando. Vaya al menú **Editar** -> **Buscar en esta página** o utilice la combinación de teclas **Ctrl + F**. Al pie de la ventana aparecerá la herramienta que le permitirá buscar palabras o cadenas de caracteres en la página cargada.

**B** Buscar: © Buscar siguiente © Buscar anterior E Resaltar todo □ Coingidencia de mayúsculas/minúsculas

[buscador06.png]

- Si se activan las opciones de accesibilidad se podrá buscar texto en la página sin necesidad de recurrir a opciones de menú o combinaciones de tecla: bastará con teclear el texto buscado para que se active automáticamente la búsqueda dentro de la página que se está mostrando. Para activar estas opciones:
	- 1. Abra el menú **Editar -> Preferencias**
	- 2. Pulse sobre la sección **Avanzado** y elija la pestaña **General**.
	- 3. Marque la casilla correspondiente a **Buscar texto mientras se escribe**

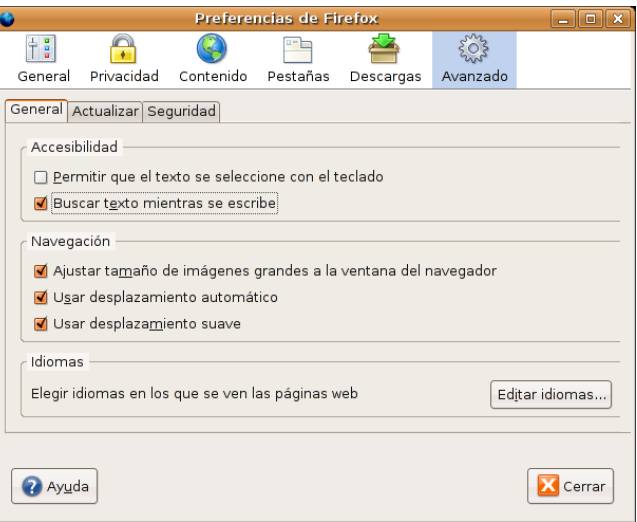

#### **Actividad 2**

Le recomendamos que dedique un poco de tiempo a practicar las búsquedas de información, le ahorrará mucho tiempo a la hora de localizar contenidos en Internet. Para ello, siga los pasos descritos en esta sección y vaya afinando las búsquedas de algún tema de su interés. Observe la cantidad y la calidad de las páginas localizadas a medida que va precisando los términos a buscar.

## **Copiar y guardar páginas**

Una vez que hemos localizado la página que nos interesa es posible que queramos guardar toda o parte de ella, para poder usarla después como documentación. Aquí veremos cómo hacerlo.

Para copiar texto de una página que tenemos cargada en la ventana del Navegador:

1. Seleccione el texto. Haga clic con el botón izquierdo del ratón al comienzo del fragmento que quiera copiar y sin soltarlo arrastre hasta el final, de manera que se visualice en modo "vídeo invertido".

2. Abra el menú **Editar** y seleccione **Copiar** o alternativamente utilice la combinación de teclas **Control+C**.

Usted puede ahora pegar el texto en otras aplicaciones. En la aplicación en cuestión, sitúe el cursor en el punto en que quiera insertar el texto, abra el menú **Editar** y seleccione **Pegar**, o alternativamente utilice la combinación de teclas **Control+V.** El proceso es similar al utilizado para compartir información entre varias aplicaciones compatibles o entre varios documentos de una misma aplicación.

Para guardar la página que está cargada en la ventana del navegador:

- 1. Abra el menú **Archivo** y seleccione **Guardar como**.
- 2. Seleccione una carpeta y pulse **Aceptar**

Cuando se guarda una página completa Firefox crea automáticamente una carpeta que contiene las imágenes y todos los archivos incrustados. Recuerde que más adelante cuando quiera ver la página sin conexión a Internet necesitará esta carpeta.

#### **Guardar una imagen**

1. Haga clic con el botón derecho sobre la imagen para mostrar su menú emergente y elija **Guardar imagen como**.

- 4. Seleccione una carpeta
- 5. Escriba un nombre de archivo para la imagen y pulse **Guardar**

#### **Imprimir una página**

Para imprimir una página simplemente vaya al menú **Archivo** y seleccione **Imprimir**.

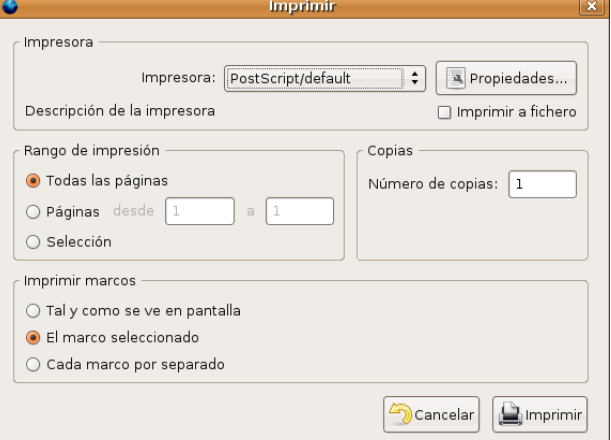

En la ventana de diálogo pulse en el botón **Propiedades** situado junto al cuadro impresora y seleccione como tamaño de papel A4.

El aspecto de la página impresa tal vez difiera del que tiene en pantalla puesto que el texto y los gráficos se redistribuyen para acomodarlos al tamaño del papel. Si desea obtener una vista preliminar de la impresión elija **Vista preliminar** en el menú **Archivo**.

Para configurar cómo se ha de imprimir una página:

1. Abra el menú **Archivo** y seleccione **Configurar página**.

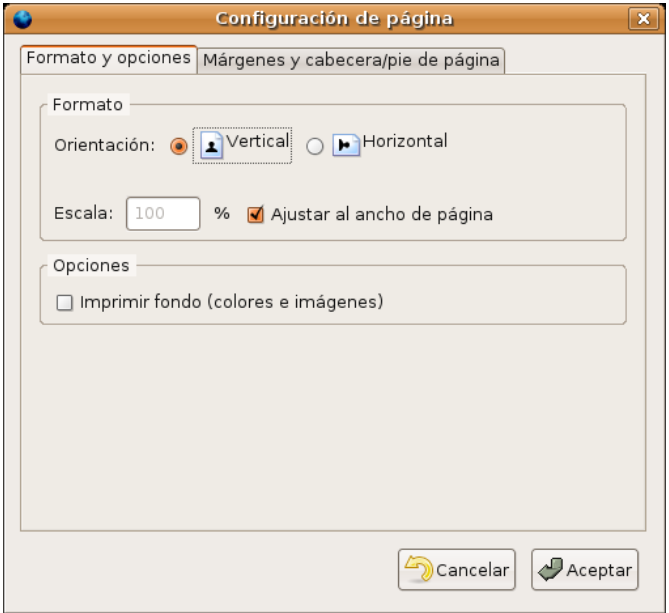

2. En la pestaña formato y opciones elija:

- **Orientación**: vertical u horizontal.
- **Escala**: Por ejemplo escriba "50" y haga que cada página impresa tenga la mitad de tamaño que el original. O bien marque la opción **Ajustar al ancho de la página** para que se ajuste automáticamente al ancho del papel
- **Imprimir fondo** (colores e imágenes): marque esta opción para imprimir las imágenes y colores de fondo.

3. Haga clic en **Márgenes y cabeceras/pie de página**: seleccione los márgenes y qué debería aparecer en el pie y en la cabera de la página impresa.

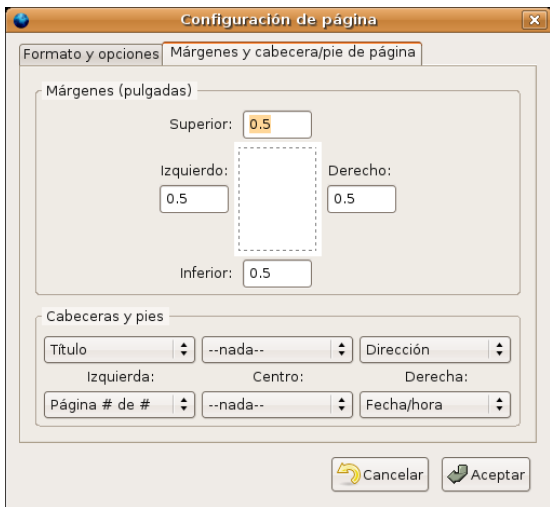

## **Instalar Extensiones**

Para instalar nuevas extensiones vamos al menú **Herramientas** -> **Extensiones**.

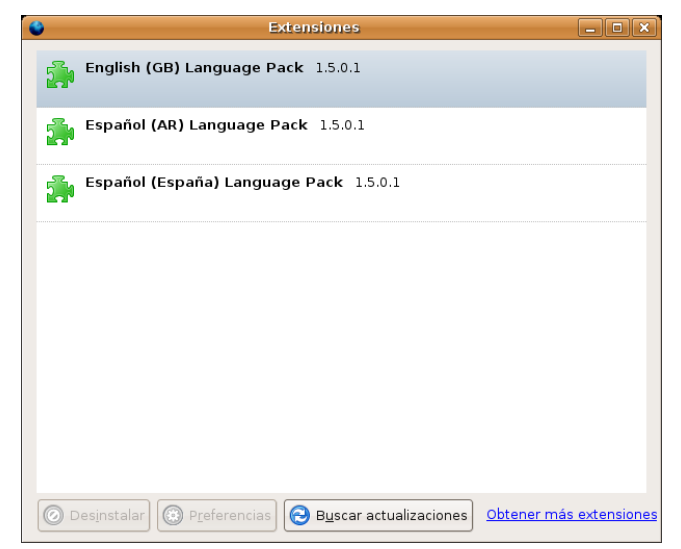

En la ventana que aparece pinchamos en el enlace **Obtener más extensiones** que nos conducirá a la página web de Mozilla http://addons.mozilla.org donde podremos encontrar una amplia lista.

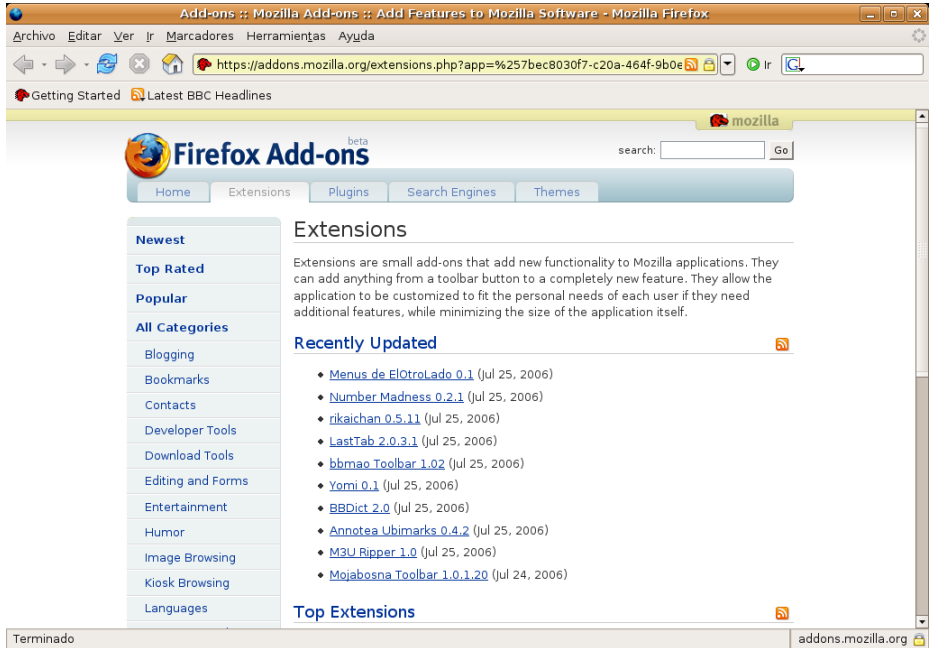

Pinchamos en cualquiera de los enlaces e iremos a una nueva página donde encontraremos una breve descripción de la extensión en cuestión.

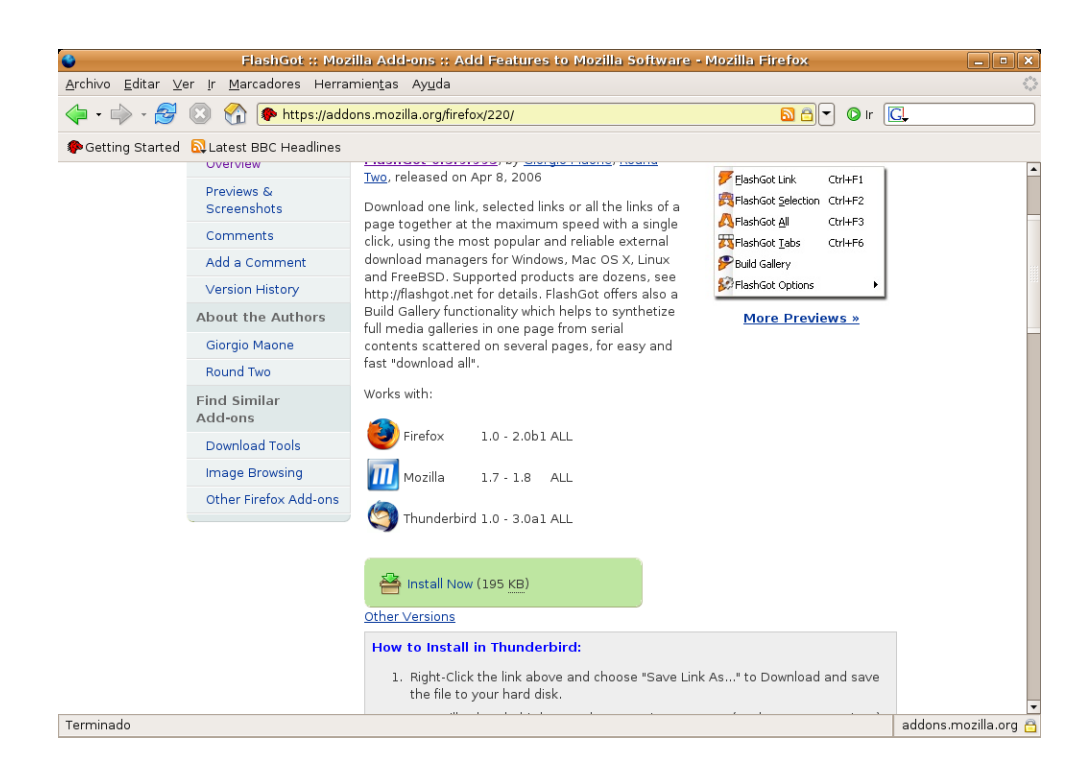

Para instalarla basta con pulsar en **Install now**. Los cambios tendrán efecto una vez reiniciado el navegador.

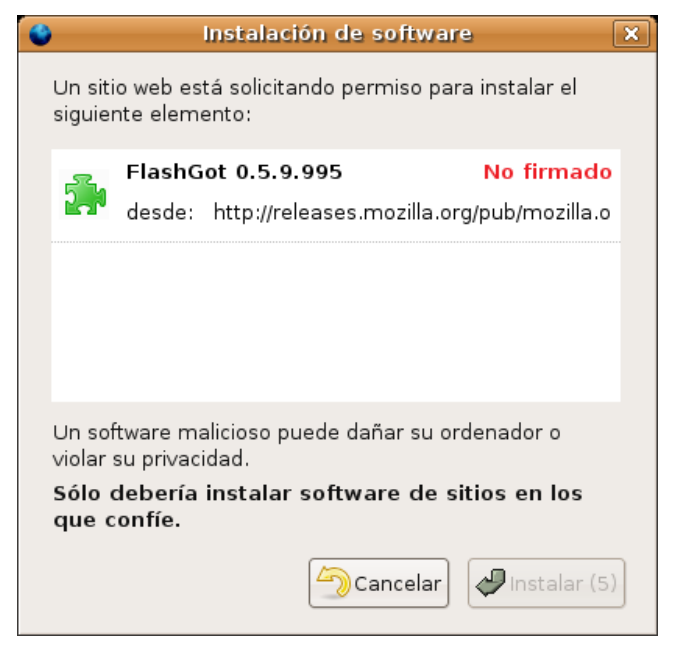

Algunas de las más populares son:

- **FlashGot** Gestiona múltiples descargas de forma simultánea. Podemos descargar todos los enlaces de una página con un sólo clic sin tener que ir uno a uno.
- **Adblock** Filtro antipublicidad.
- **Fasterfox** Acelerador de navegación.
- **Ambience**. Cambia el aspecto del navegador camaleónicamente adaptándolo al estilo de la página web que visitamos.
- **DownThemAll** Acelerador y gestor de Descargas. Nos permitirá aumentar considerablemente la

velocidad de descargar así como pausarlas y volverlas a iniciar.

## **Conectores (Plugins)**

Firefox podrá mostrar correctamente la mayor parte de los contenidos de Internet. Cuando el navegador se encuentra con un tipo de archivo que no reconoce nos pedirá que instalemos el *plug-in* (conector) adecuado para visualizarlo. Esto suele ocurrir sobre todo en las páginas que contienen animaciones *flash* o miniaplicaciones *Java*.

#### **Los conectores son ampliaciones que nos permiten acceder a diversos formatos de archivo de Internet. No hay con que confundirlos con las extensiones, que son nuevas funcionalidades que se integran en el navegador.**

Firefox no viene equipado de serie con estos conectores por motivos de licencia: la mayoría de estos formatos no son libres y su uso requiere autorización de parte de los propietarios. Puesto que Firefox es *software libre*, el hecho de incluir estos conectores limitaría las posibilidades de distribución y copia.

Por este motivo se deja la instalación de *plugins* en las manos de los usuarios. De todas formas no es un proceso demasiado complicado. A continuación veremos cómo instalar los *plugins* de Java y Macromedia Flash, dos de los más utilizados:

- 1. Cierre cualquier ventana de Firefox que tuviera abierta.
- 2. Vaya al menú Sistema > Administración > Gestor de paquetes Synaptic.
- 3. En el menú de Synaptic seleccione Configuración > Repositorios
- 4. Pulse **Añadir** y marque la opción **Software no libre** (Multiverse)

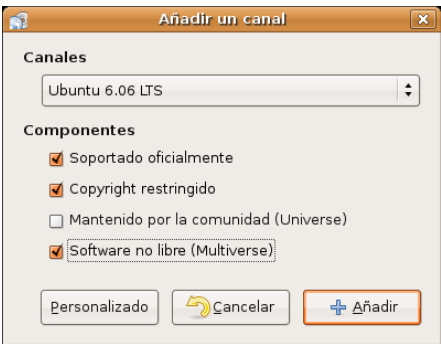

5. Haga clic en el botón **Añadir** y después en **Cerrar**. Una ventana informativa le advertirá de que debe actualizar la lista de paquetes. Hágale caso y pulse el botón **Recargar**.

6. Pulse el botón **Buscar** y escriba *sun-java5-plugin* en la ventana de diálogo.

7. Haga clic con el botón derecho sobre el paquete **sun-java5-plugin** y en el menú contextual seleccione **Marcar para instalar**.

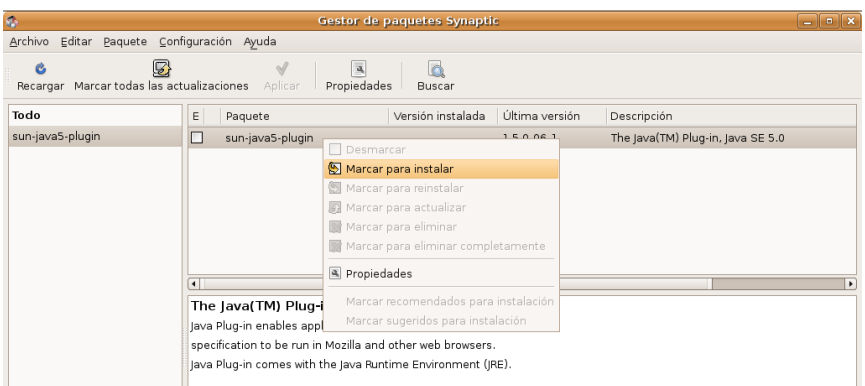

8. En la pantalla aparecerá una ventana informándole que se requieren cambios adicionales, acéptelos pulsando **Marcar**.

- 9. Repita los pasos 6 a 8 pero esta vez busque *flashplugin-nonfree*
- 10. Haga clic en el botón **Aplicar** para instalar los paquetes seleccionados.
- 11. Se le pedirá confirmación para aplicar los cambios. Autorízelos pinchando en el botón **Aplicar**.

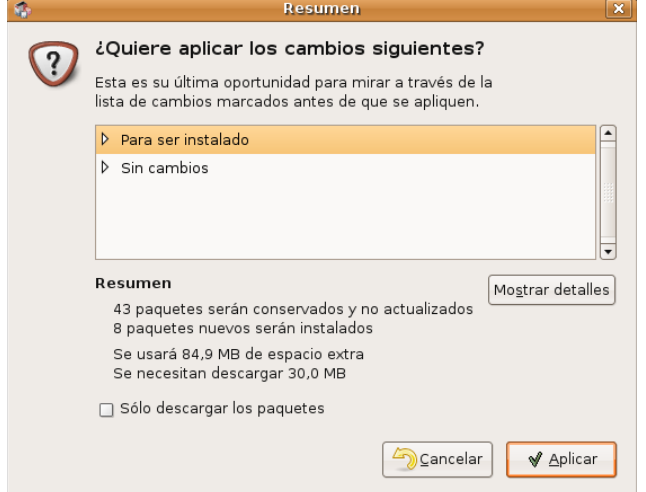

12. Se inicia entonces la descarga de paquetes que puede durar unos minutos dependiendo de la velocidad de su conexión.

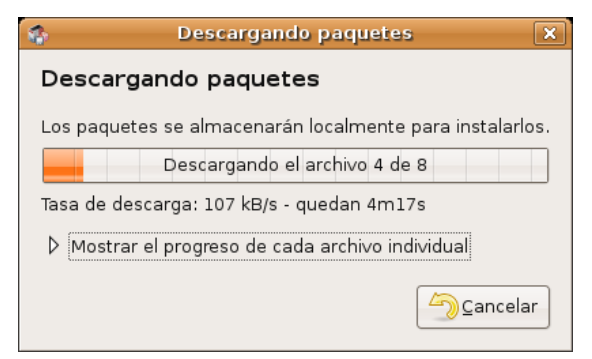

13. El paquete *flashplugin* requiere de configuración adicional. Una ventana emergente le avisará de ello. Simplemente haga clic en la casilla *Would you like flashplugin to be automatically...* y pulse **Adelante**

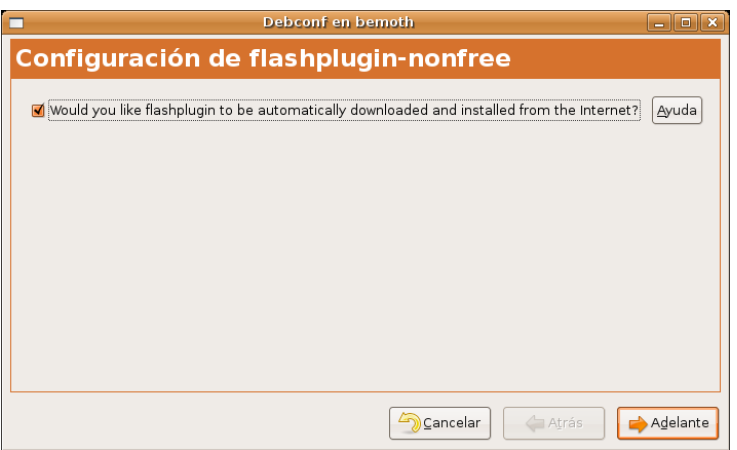

14. La empresa Sun obliga a que los usuarios de Java acepten explícitamente su licencia de distribución y uso. Se le pide ahora esto mismo. Marque la casilla *Do you agree with the DLJ license terms?* y pulse

#### **Adelante**.

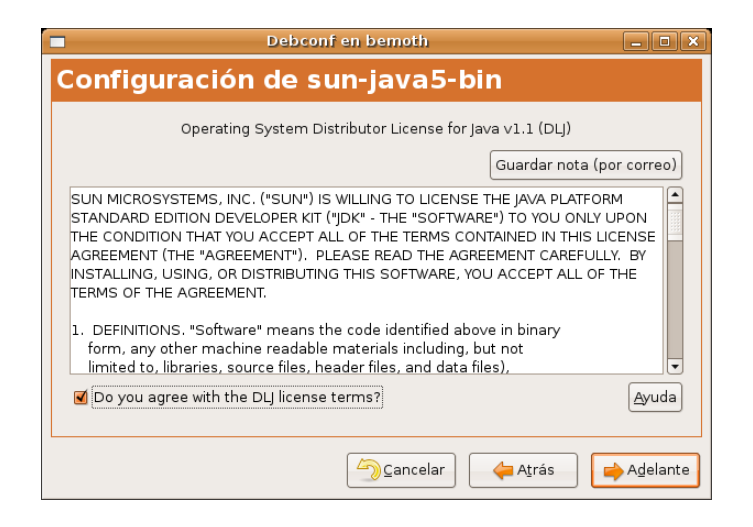

15. Finalmente se le informa de que los cambios han sido aplicados, pulse el botón **Cerrar** y abandone Synaptic.

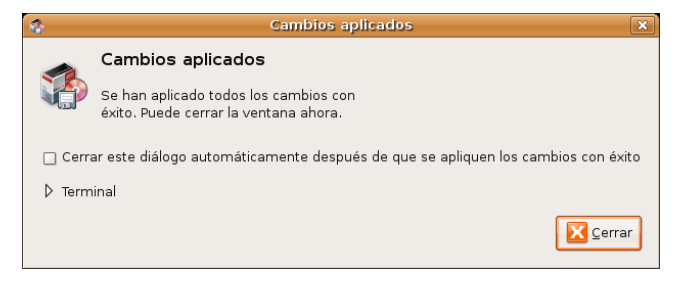

Abra ahora el navegador Firefox y escriba en la barra de direcciones **about:plugins**

Si todo ha ido bien verá en el listado los plugins de Java y Shockwave Flash

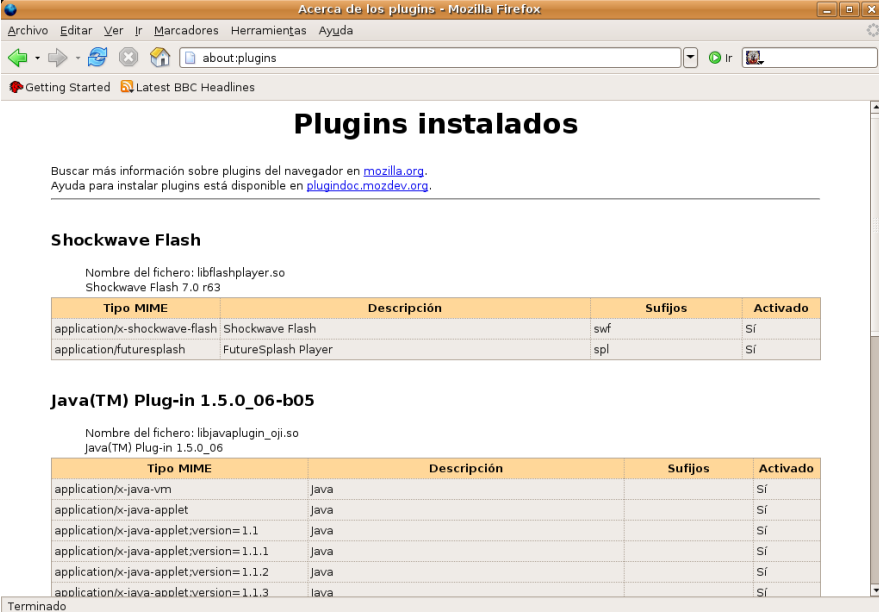

Firefox viene equipado con un lector de documentos PDF. Sin embargo si desea utilizar para ello el plugin de Adobe Acrobat Reader instale también el paquete **mozilla-acroread**.

Cuando Firefox se encuentre con contenidos de audio o vídeo lanzará automáticamente la aplicación auxiliar adecuada al tipo de archivo. Si prefiere en cambio que los flujos de sonido o de vídeo se vean integrados en la ventana del navegador instale el paquete **totem-gstreamer-firefox-plugin**

# **Evolution. Mucho más que un cliente de correo**

Evolution es una herramienta de trabajo en grupo, lo que en inglés se conoce como *groupware*. Con ella podemos gestionar el correo, contactos, calendario y tareas. Los usuarios de MS Outlook podrán pasar a Evolution fácilmente, dejando atrás los problemas de virus y ganando importantes funciones como filtro de spam, búsqueda de mensajes y encriptación de correo, entre otras.

Podemos recordar varias ocasiones en los últimos años en las que un virus de Internet afectó a miles de usuarios en todo el mundo. *Melissa* o *ILOVEYOU* fueron virus de MS Windows que aprovecharon agujeros y debilidades de Internet Explorer y sobre todo de Outlook. Cuando estas oleadas de infección informática han saltado a los medios sembrando la alarma, se ha transmitido siempre la idea de que eran virus de Internet, cuando en realidad lo eran de una aplicación en un sistema operativo. Los usuarios de software libre mientras tanto estaban completamente a salvo: todos los virus que encuentran un agujero o vulnerabilidad en Outlook tienen poco o nada que hacer cuando se enfrentan a Evolution.

Así pues tiene en sus manos aplicación muy competitiva en su terreno, especialmente indicada para quienes manejan grandes cantidades de correo o vayan a usar la agenda y el gestor de tareas. Quienes tienen menos necesidades o únicamente desean un lector de correo electrónico ligero pueden probar con **Thunderbird**, el *hermano* de Firefox.

#### **Configurar una cuenta de correo**

Antes de poder usar Evolution para enviar y recibir correo debemos configurar una cuenta. Para ello necesitaremos tener presentes los datos suministrados por nuestro proveedor. A modo de ejemplo crearemos una cuenta de correo utilizando información ficticia. Cuando usted lo haga deberá introducir los valores reales correspondientes que le haya proporcionado su proveedor de acceso.

- Nombre del servidor de correo entrante (POP3): **pop3.servidor.es**
- Nombre del servidor de correo saliente (SMTP): **mail.servidor.es**
- Cuenta de correo electrónico: **rodriguez@servidor.es**
- Nombre de usuario de correo: **rodriguez**
- Contraseña: **fdr5Kib2**

Probablemente el formato de los datos que utilizamos para el ejemplo no difiera mucho de los que usted posea realmente.

Lanzaremos Evolution a través del acceso directo que se encuentra en el panel superior, o bien, mediante el menú Aplicaciones -> Internet-> Correo de Evolution. Si es la primera vez que ejecutamos la aplicación se iniciará el **Asistente de configuración** del correo, si no es así, podemos llamarlo desde el menú Editar -> Preferencias, seleccionando **Cuentas de correo** y pulsando sobre el botón **Añadir**

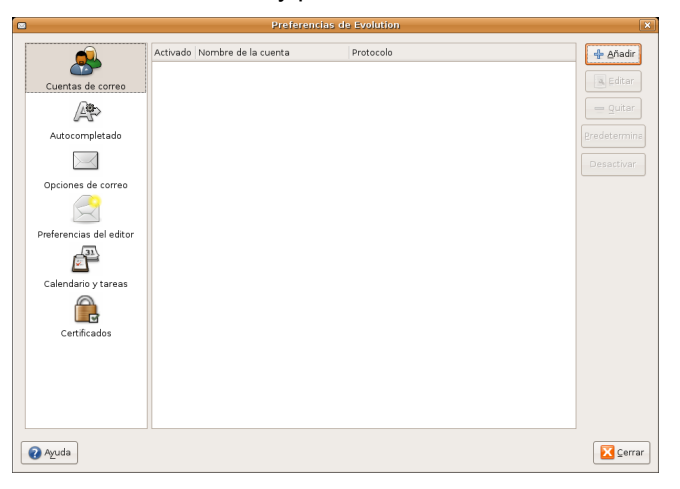

El Asistente nos guiará a través de unas sencillas ventanas de diálogo.

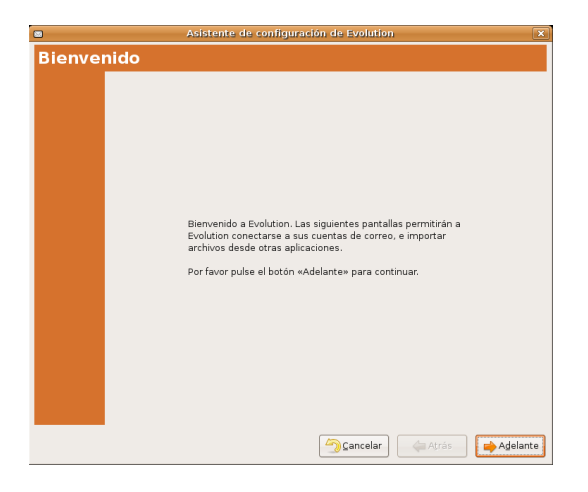

Comienza con una pantalla de bienvenida, informándonos de que se encuentra preparado para iniciar su tarea. Pulsamos **Adelante**.

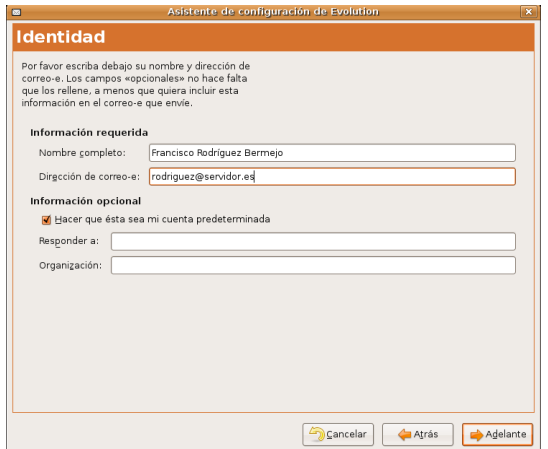

En la ventana **Identidad** hemos de introducir dos bloques de datos de los cuales los obligatorios son:

- **Nombre completo**, que será el que figure como remite en nuestros mensajes.
- **Dirección de correo**, la facilitada por nuestro proveedor para esta cuenta.

El resto son opcionales y puede dejarlos en blanco:

- **Responder a**, donde introduciremos otra dirección de correo en caso que deseemos que las respuestas a nuestros mensajes vayan a otra dirección distinta.
- **Organización**. Normalmente cumplimentaremos este campo cuando nuestra correspondencia con esta cuenta tenga un carácter corporativo.

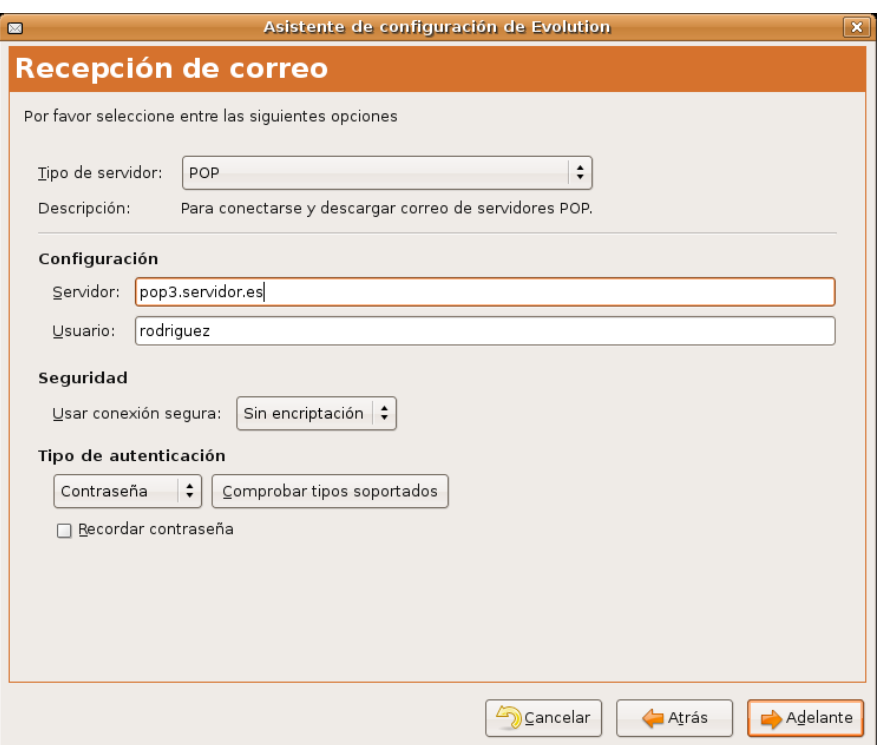

En la siguiente pantalla hemos de cumplimentar los datos de nuestro servidor de correo entrante, o sea, el encargado de recuperar nuestros mensajes. El tipo de servidor suele ser habitualmente **POP** "*Post Office Protocol*", aunque debemos cerciorarnos mirando la documentación o preguntando a nuestro proveedor.

Introduciremos el nombre del equipo que nos proporciona el correo entrante, en nuestro ejemplo, **pop3.servidor.es**, y el nombre de usuario, **rodriguez**, con que se identificará Evolution ante el servidor.

La opción de **conexiones seguras** (SSL) no la activaremos, salvo que nuestro proveedor nos lo indique expresamente. En cuanto al tipo de autentificación, normalmente será mediante contraseña, pero podemos asegurarnos pulsando sobre **Comprobar tipos soportados** y Evolution conectará con el servidor y obtendrá automáticamente el tipo de autentificación usado. Por último, sin activamos la casilla de verificación **Recuerda esta contraseña** tendremos que introducirla sólo la primera vez que conectemos. Use esta opción con cuidado pues cualquiera podría leer su correo si deja su sesión abierta.

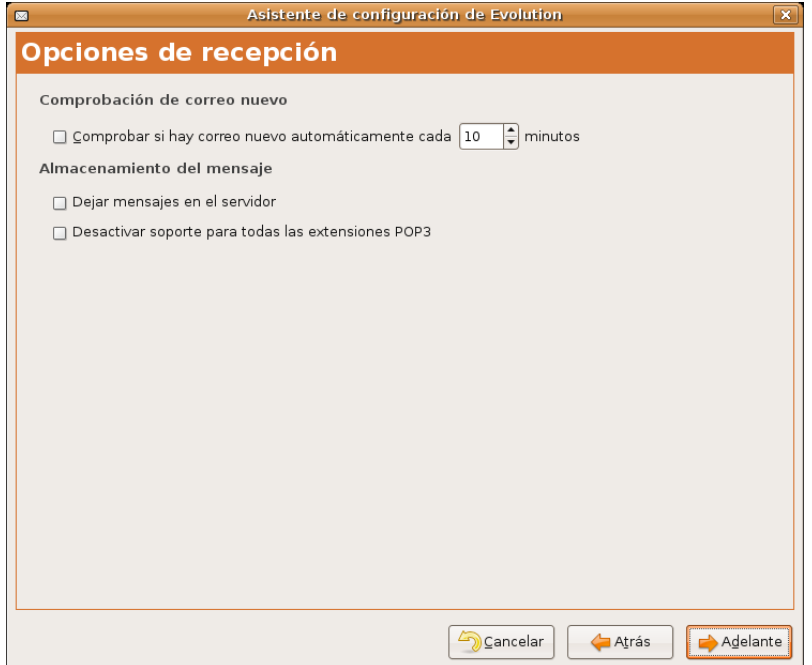

A continuación nos pregunta sobre algunas cuestiones relacionadas con la gestión de nuestro correo entrante suficientemente descriptivas. Sólo apuntar que no es conveniente dejar los mensajes en el servidor pues podríamos rebasar la cuota de buzón que pudiéramos tener asignada, lo que impediría que siguiéramos recibiendo correspondencia.

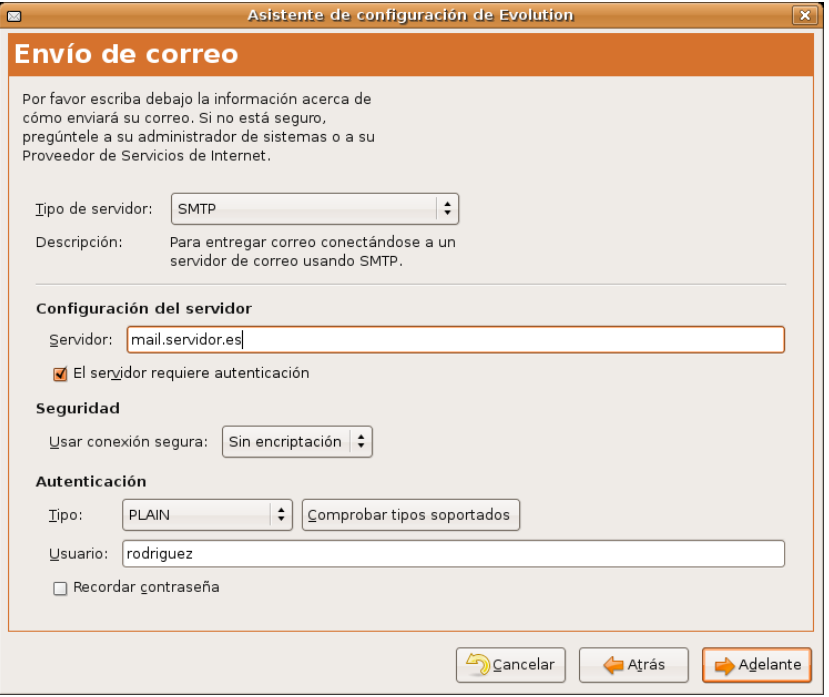

Seguidamente establecemos las condiciones para el envío de correo, en términos parecidos a la recepción. El tipo de servidor será, habitualmente SMTP "*Simple Mail Transfer Protocol*", salvo que nuestro proveedor nos haya indicado otro tipo distinto. Cumplimentaremos el nombre del ordenador que nos permitirá enviar correo, en nuestro ejemplo **mail.servidor.es**, y el nombre de usuario, **rodriguez**, que suele coincidir con el requerido para la recepción.

La mayoría de los servidores requerirán la autenticación para poder enviar mensajes, por lo que marcaremos la casilla **El servidor requiere autenticación**.

Respecto a las opciones relativas a las conexiones seguras y al tipo de autenticación dejaremos las establecidas por defecto, como en el caso del correo entrante, salvo que tengamos instrucciones precisas del proveedor en otro sentido.

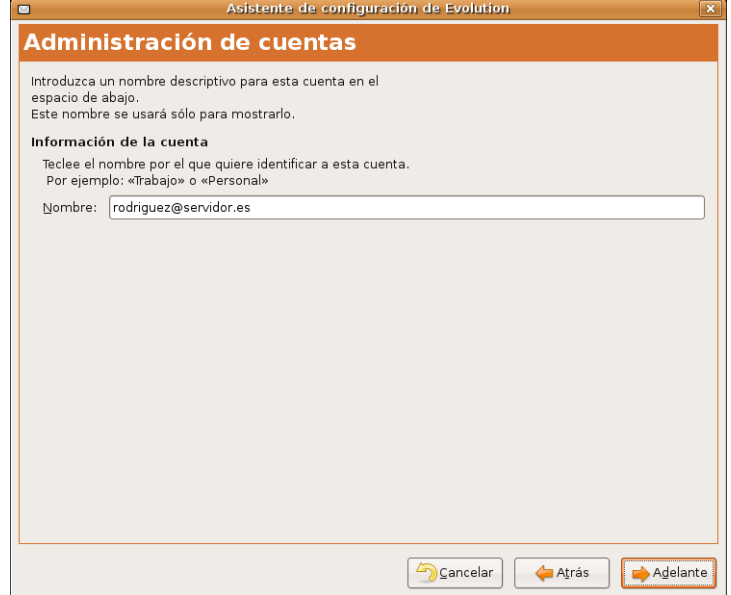

En la siguiente pantalla introduciremos la denominación de nuestra cuenta con un criterio meramente descriptivo, para distinguirla de otras que pudiéramos tener configuradas.

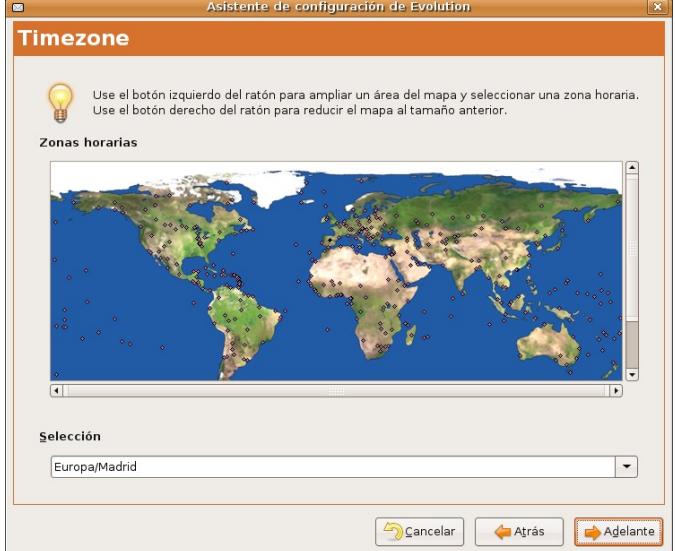

Nos queda por configurar la zona horaria. El asistente tomará automáticamente la del sistema, si no es correcta selecciónela haciendo clic en el mapa sobre Madrid o utilizando la lista desplegable.

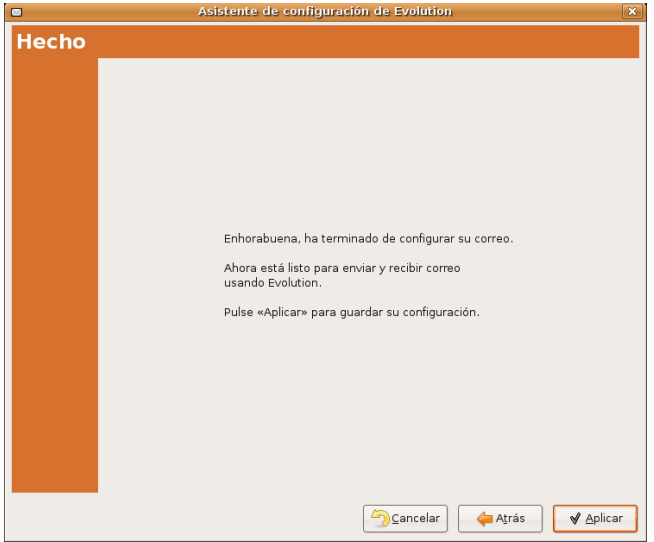

Ya tenemos configurada nuestra cuenta. En la última pantalla pulsamos en **Aplicar** para guardar los cambios.

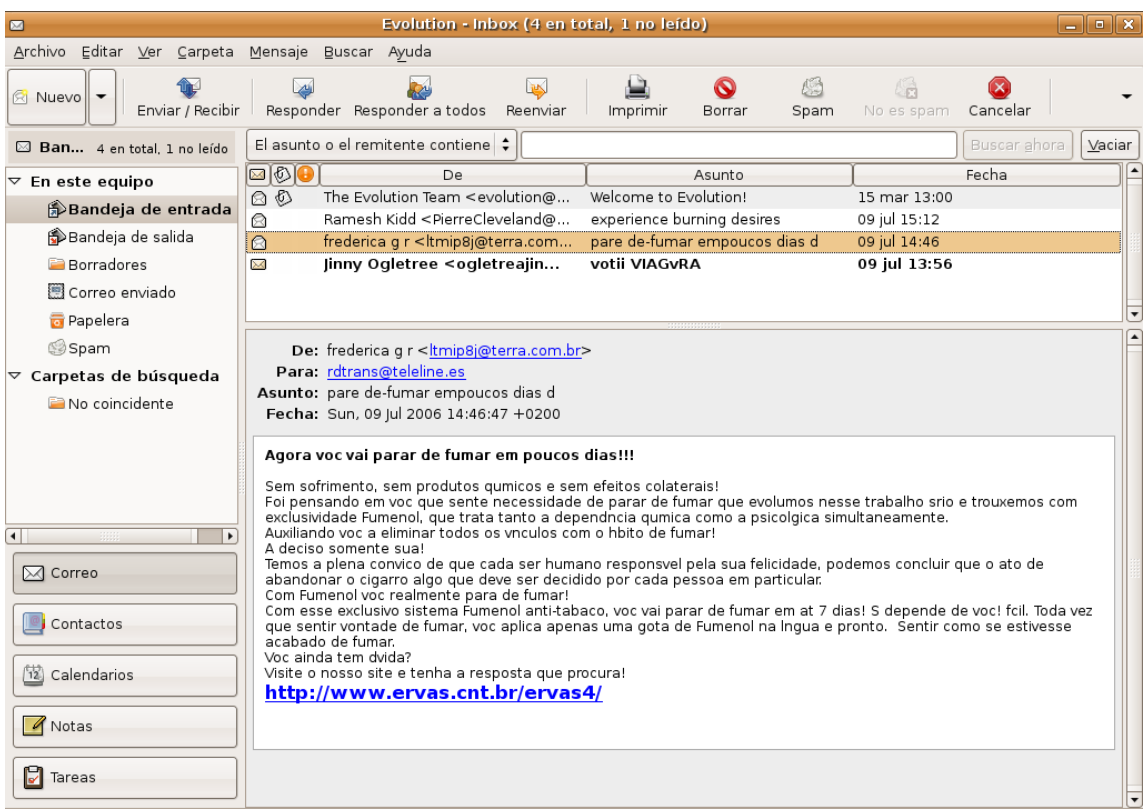

Una vez creada la cuenta es el momento de comprobarla enviándonos un mensaje a nosotros mismos, así nos aseguramos que funciona el envío y la recepción.

## **Enviar y recibir mensajes**

Evolution posee una interfaz y una forma de interacción con el usuario totalmente sencilla e intuitiva. Mantiene una barra lateral en la parte izquierda de la ventana que nos permite acceder con una sola pulsación del botón izquierdo del ratón a cada uno de sus componentes.

En este caso para comprobar la correcta configuración de nuestra cuenta de correo, pulsaremos sobre **Bandeja de Entrada** y observaremos cómo la parte central de la aplicación se divide en dos zonas. En la zona superior aparecerá la relación de los mensajes de correo con indicación del remitente, el asunto y la fecha. Pulsando sobre cualquier mensaje, se mostrará su contenido en la zona inferior.

Para descargar nuestro correo del servidor, simplemente pulsaremos sobre el botón **Enviar y Recibir** del menú general de la aplicación situado en la parte superior de la ventana. Si tenemos algún mensaje nuevo, este aparecerá listado con un tipo de letra negrita para indicarnos esta circunstancia, manteniéndose así hasta que pulsemos sobre él y leamos su contenido.

Para redactar un mensaje, pulsaremos sobre el botón **Nuevo** del menú superior y obtendremos una pantalla de edición.

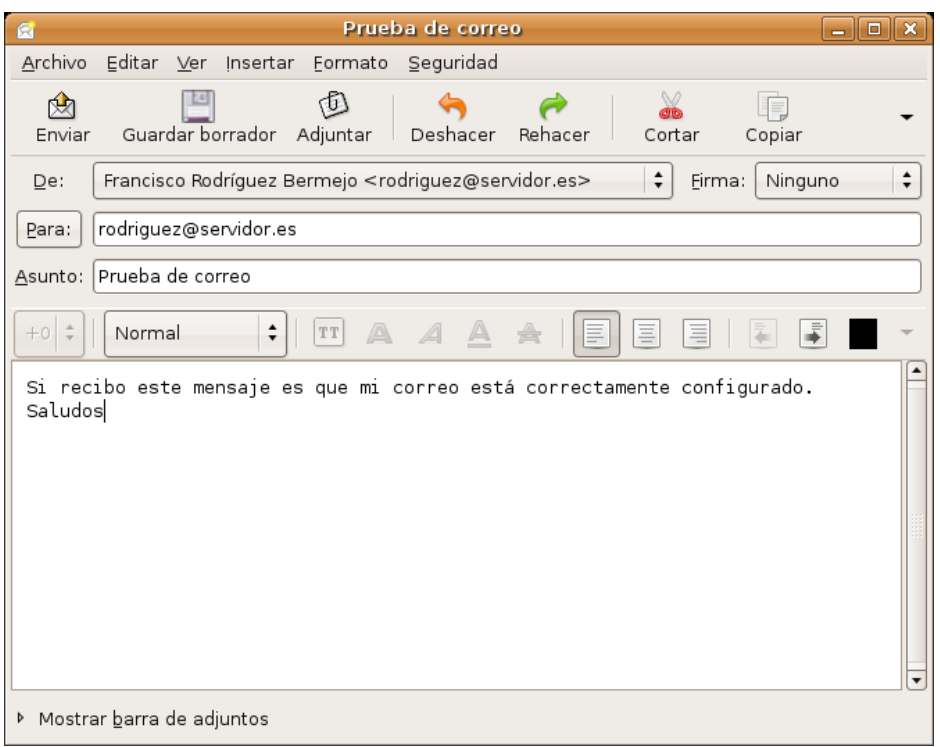

En ella introduciremos la **dirección de correo** del destinatario, en este caso la nuestra, pues el propósito es comprobar la configuración del correo, o los destinatarios, pues se pueden incluir varias direcciones y el correo se enviaría a todos simultáneamente, en el campo inmediatamente inferior podemos incluir más destinatarios si deseamos que les lleguen **copias del mensaje**.

Seguidamente indicamos el **asunto**, que suele ser una descripción somera del contenido y, en la parte inferior de esta ventana procederemos a la redacción completa del mensaje. Para anexar o **adjuntar un fichero**, pulsaremos sobre el botón **Adjuntar**, obtendremos una ventana de diálogo para recorrer nuestro sistema de ficheros y elegir el archivo, o archivos, que deseamos enviar acompañando a nuestro mensaje. Finalmente, elegimos **Enviar** y nuestro mensaje será entregado por Evolution a nuestro servidor de correo saliente que se encargará de llevarlo a su destino.

Tras un tiempo prudencial, consultaremos el correo y seguramente tendremos de vuelta nuestro propio mensaje que confirmará la correcta configuración del envío y la recepción. De no ser así, el sistema de correo nos informará de ello y tendremos que corregir el dato o datos erróneos iniciando el proceso antes descrito y editando los parámetros de la cuenta.

Este es básicamente, el funcionamiento de Evolution frente al correo electrónico, sin embargo, posee múltiples capacidades que permiten una auténtica gestión de nuestro tráfico de mensajes. Posibilidades como el cifrado, la organización del correo mediante carpetas, las reglas de filtrado, los estilos de visualización, la gestión de listas de correo, en fin, todo un mundo de posibilidades avanzadas que convertirán a Evolution en un aliado eficaz en nuestras comunicaciones.

#### **Actividad 3**

En Evolution, acceda al menú Editar -> Preferencias, seleccione **Preferencias del Editor** y bajo la pestaña **Firmas**, pulse sobre el botón **Añadir**. Obtendrá un pequeño editor de textos, escriba, por ejemplo, su nombre, la dirección de su web (si la tiene), la dirección de correo electrónico o cualquier otra información personal. Guarde este texto y a la hora de enviar algún mensaje, pulse sobre el desplegable **Firma**. Seleccione la firma recién creada y observará cómo se sitúa automáticamente al final del cuerpo del mensaje. Puede crear tantas firmas como desee para incorporarlas en su correspondencia electrónica.

## **Protección anti-spam**

Es muy probable que en poco tiempo comencemos a recibir correo comercial no solicitado: nos tratarán de vender Viagra o Valium, métodos para adelgazar mientras dormimos, nos ofrecerán maravillosos negocios en paraísos fiscales, tratarán de que facilitemos nuestra cuenta corriente haciéndose pasar por un banco, etc.

Evolution integra **SpamAssasin**, una aplicación de filtrado de correo basura (*spam*) basado en una tecnología de probabilística. Por ejemplo si un mensaje nos habla de Viagra, tiene un remitente extraño y está lleno de mayúsculas y colores tiene todos los puntos para que *SpamAssasin* lo marque como basura. El correo detectado como *spam* es directamente enviado a la carpeta **Spam**.

Sin embargo la probabilística tiene sus límites y es posible que se nos cuele algún correo basura. En este caso seleccionamos el mensaje y pulsamos el botón **Spam** del menú principal. Inmediatamente ese mensaje y todos los similares serán movidos a la carpeta **Spam**.

También es posible lo contrario, que un correo legítimo sea marcado como basura y enviado a la carpeta **Spam**. Iremos entonces a dicha carpeta, lo seleccionamos y pulsamos el botón **No es Spam**. De este modo lo rescatamos de vuelta a la **Bandeja de Entrada**. Sólo tendremos que hacer esto al principio ya que el sistema aprende rápidamente a marcar correctamente el correo basura.

Cuando un servidor está siendo utilizado para enviar correo basura es introducido en una lista negra. Estas listas son actualizadas diariamente y pueden consultarse en determinados sitios web. Podemos hacer que Evolution las consulte para que al recuperar un mensaje compruebe si procede de uno de estos servidores que distribuyen spam. Para ello vamos al menú Editar -> Preferencias, pulsamos en **Opciones de Correo** y pinchamos en la pestaña **Spam**. Allí marcaremos la opción **Incluir tests remotos**.

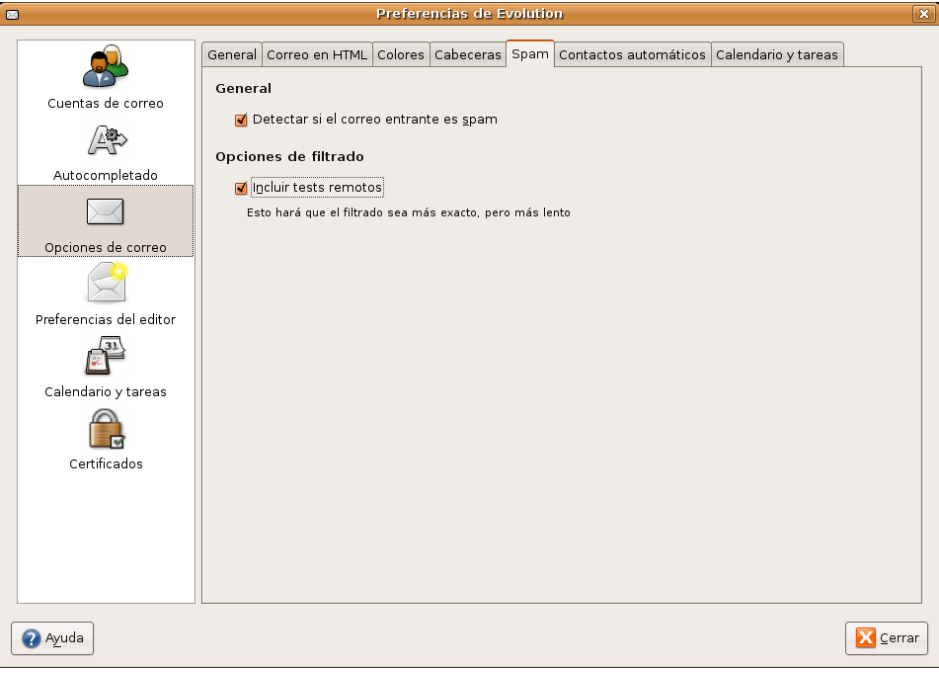

Esta doble protección anti-spam unida a la inmunidad ante los virus hacen de Evolution uno de los programas de gestión de correo más fiables que existen.

## **El directorio de contactos**

Evolution también permite almacenar nuestros contactos en unas fichas donde podemos recoger todos los datos que necesitemos relativos a las personas o entidades con las que solemos mantener correspondencia. Podemos acceder a la libreta de contactos pulsando el botón **Contactos** del panel lateral.

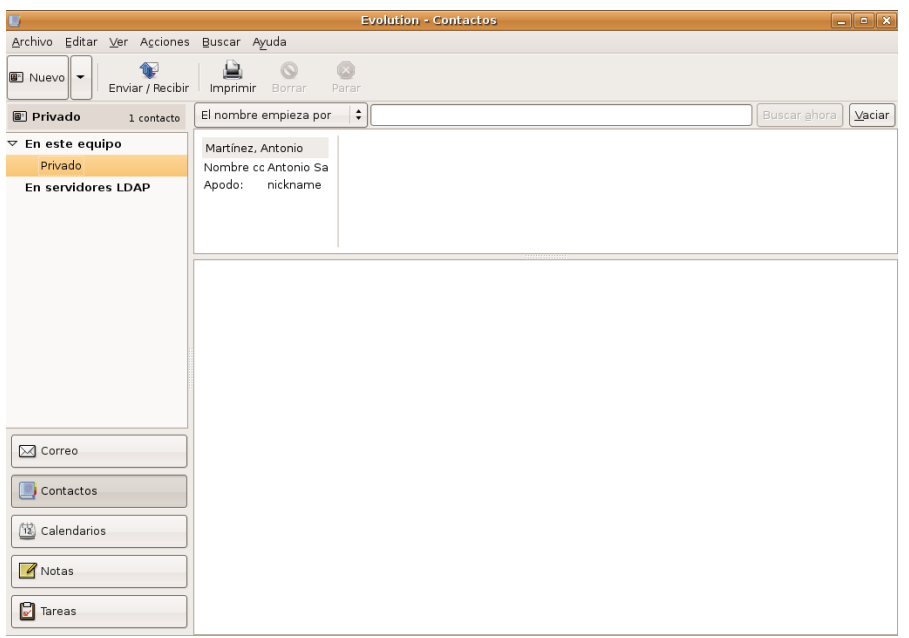

Para añadir un contacto bastará con ir a **Archivo -> Nuevo Contacto** y cumplimentar los distintos campos que nos permite la ventana de diálogo.

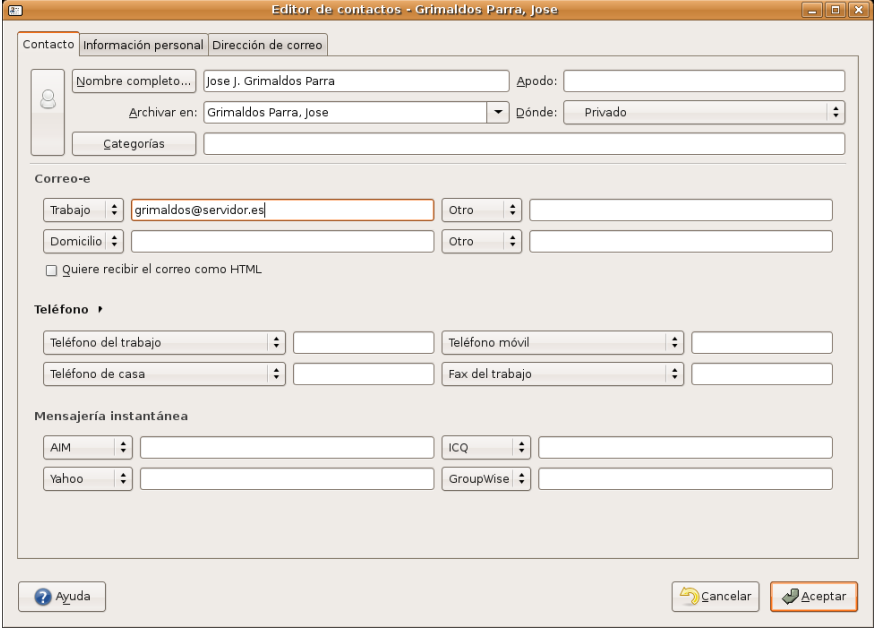

También es posible añadir directamente los remitentes de los mensajes de correo recibidos, pulsando sobre ellos con el botón derecho del ratón. En ese caso, tenemos la opción de cumplimentar toda la información en ese mismo momento o, editar posteriormente la ficha y completar el registro.

Cuando redactamos un nuevo mensaje podemos poner el destinatario tomándolo directamente de la libreta de contactos. Para ello en la pantalla de redacción de correo pulsaremos el botón **Para**. En la ventana emergente seleccionaremos el/los destinatario/s en la columna de la izquierda y pulsaremos el botón **Añadir**

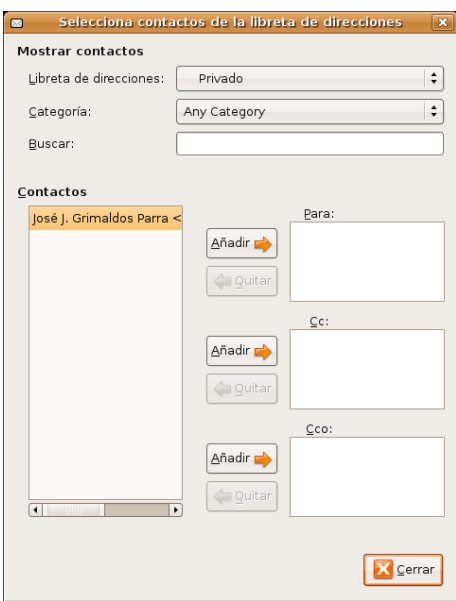

#### **Organizar nuestras tareas**

**Hemos de entender como tarea, una actividad que se realiza durante un periodo de tiempo. No debemos confundirnos con una cita o, por ejemplo con "examen del carnet de conducir", pues este tipo de actividades, aunque tengan una duración, pueden considerarse puntuales y Evolution se ocupa de ellas mediante su componente de Calendario.**

Si pulsamos sobre el botón **Tareas** de la barra lateral accederemos al cuerpo principal de esta utilidad y podremos registrar las actividades que necesitemos programar.

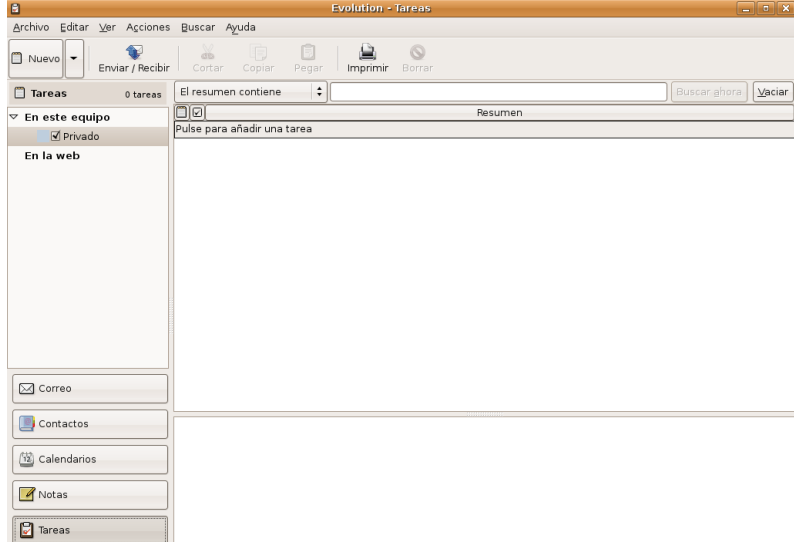

Para añadir una tarea bastará con elegir la opción **Nuevo** del menú principal y entraremos a una ventana de edición donde establecer todas las características de la actividad, el resumen que nos mostrará Evolution, el periodo de desarrollo de la misma, la descripción completa, etc.

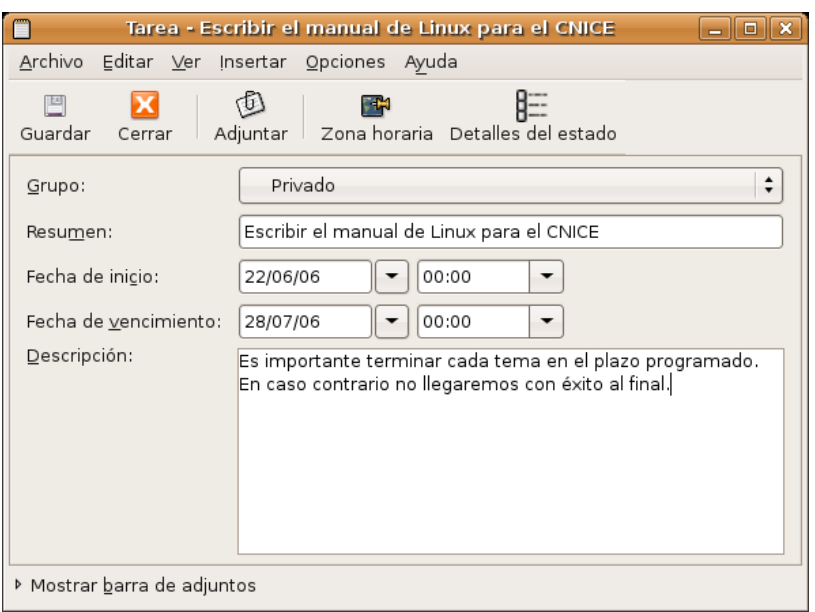

## **Calendario**

Este componente de Evolution se comporta como si de una agenda física se tratase. Divide la pantalla de la aplicación y en su parte central muestra las citas o actividades diarias distribuidas temporalmente. En la parte derecha, mantiene visible un calendario navegable y las tareas activas que se encuentren almacenadas en Evolution.

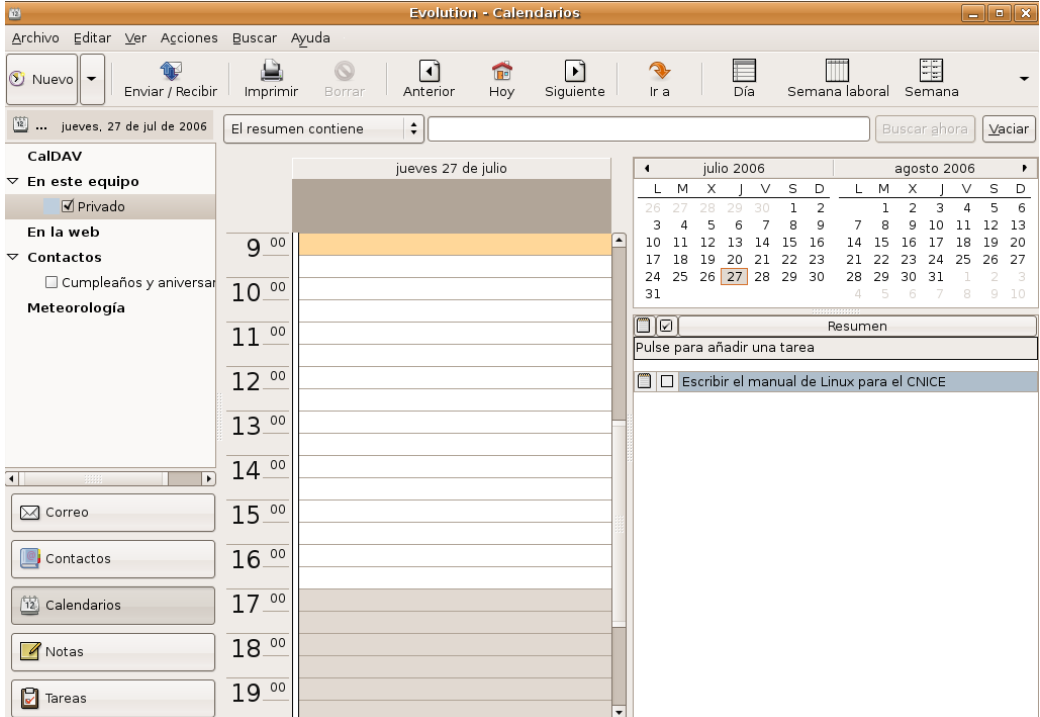

Para incluir una anotación en la agenda, optamos por el menú **Nuevo** y, en la ventana de diálogo podemos establecer todas la información necesaria del evento.

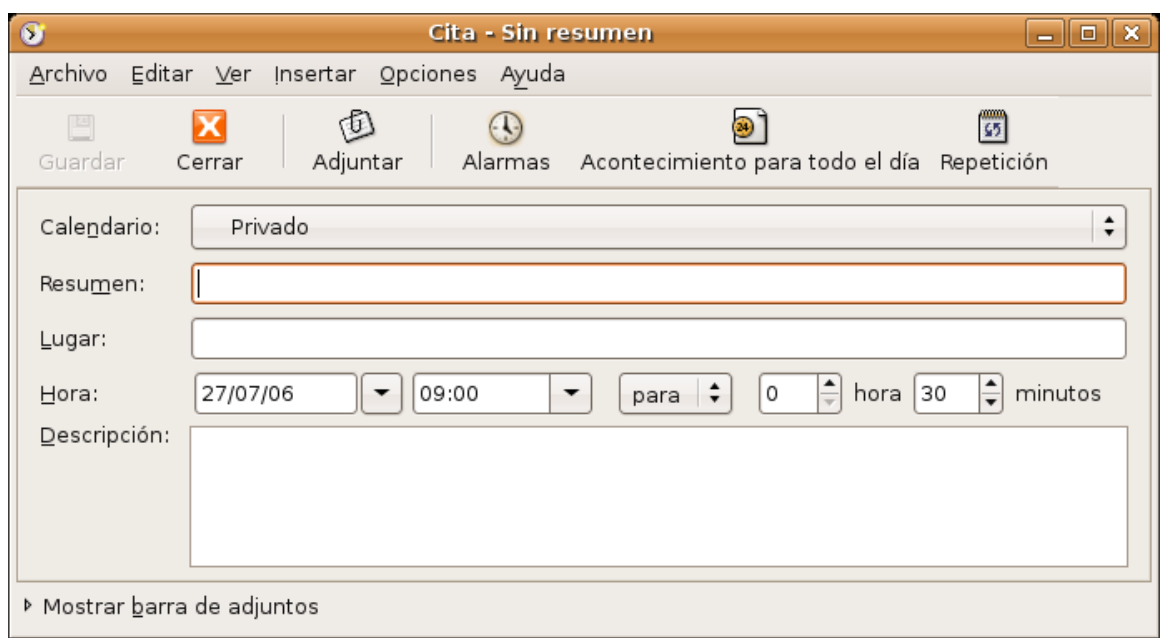

También, entre otras características, el sistema nos puede recordar cualquier apunte o cita importante mediante un mensaje emitido con una anticipación establecida por nosotros.

En definitiva, un ayudante incansable para nuestra planificación diaria.

## **FTP**

Otro de los protocolos más usados de la Internet es el FTP (*File Transfer Protocol*, Protocolo de Transferencia de Ficheros) diseñado para compartir archivos a través de la red. Funciona según el modelo cliente-servidor. Necesitamos por tanto un servidor que nos suministre los ficheros y una aplicación en el cliente capaz de obtenerlos.

Existen dos tipos de servidor FTP: públicos e identificados. Cuando es público no se nos pedirá una contraseña para acceder, en cuyo caso probablemente no podamos hacer otra cosa que bajar ficheros a nuestro disco duro. En el caso del ftp identificado se nos pedirá un nombre de usuario y una contraseña. Cuando tenemos contratado un espacio web con un proveedor ésta es la forma más frecuente de subir archivos.

El propio navegador de archivos Nautilus puede ser empleado como un cliente de FTP, veamos cómo:

- 1. Vaya al menú **Lugares** y seleccione **Carpeta personal** para abrir el navegador de archivos.
- 2. Seleccione **Conectar con el servidor** del menú **Archivo**.

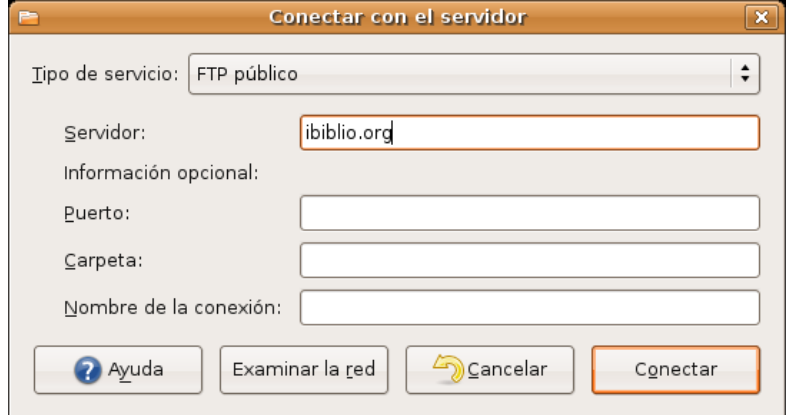

2. En la lista desplegable **tipo de servicio** elija **FTP público** o **FTP** (con login) según el modo cómo vaya a acceder al servidor.

En el campo **Servidor** escriba la dirección del servidor al que quiere acceder. El resto de datos son opcionales y puede dejarlos en blanco. Finalmente pulse el botón **Conectar**.

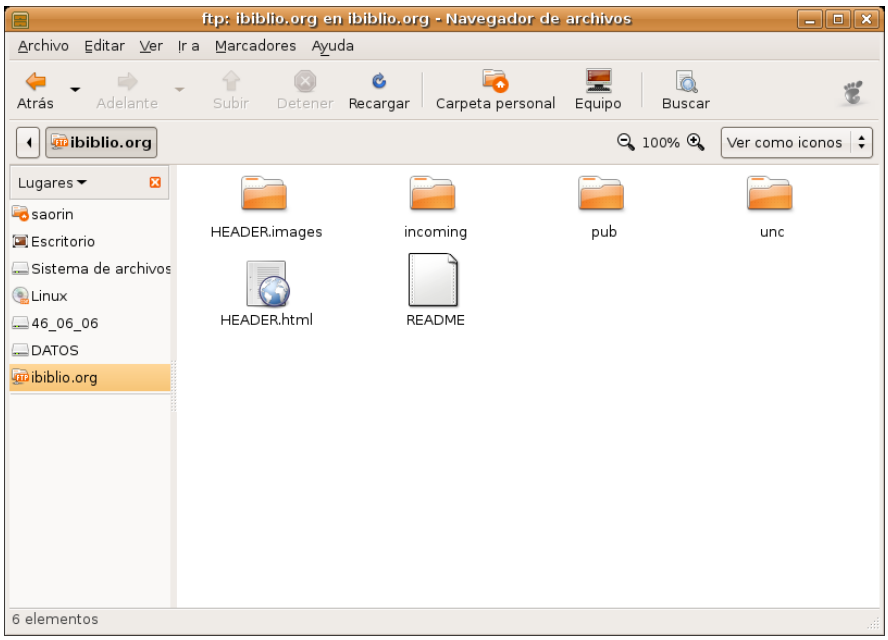

3. Verá como el servidor es añadido al panel lateral como si se tratara de un espacio más de su equipo. Haga doble clic para ver sus contenidos y utilice las habituales funciones de copiar y pegar para mover archivos entre las carpetas.

4. Si desea desconectar el servidor vaya al menú Ir a -> Red, pulse con el botón derecho del ratón sobre su icono y seleccione **Desmontar el volumen**.

No es ésta la única posibilidad. Si quiere disponer de una aplicación gráfica de ftp similar a las disponibles en otros sistemas puede instalar gFTP.

## **gFTP**

Como se dijo más arriba para acceder a un servidor ftp necesitamos su dirección y una cuenta. Normalmente cuando el servidor es público podremos usar como nombre de cuenta las palabras **ftp** o **anonymous** y como contraseña el nombre de una cuenta de correo electrónico, que podría ser falsa. Como ejemplo, nos conectaremos al servidor ftp anónimo de RedIris. En el campo servidor escribiremos: **ftp.rediris.es**. El campo nombre de usuario y contraseña lo podemos dejar en blanco ya que gFTP los añadirá automáticamente. A continuación pulsamos el icono **Conectar/Desconectar** en la parte superior izquierda. Se nos pedirá un nombre de usuario. No escriba nada simplemente pulse **Conectar**. Después de un tiempo que puede variar según el servidor y nuestra velocidad de acceso nos aparecerá una ventana como la siguiente:

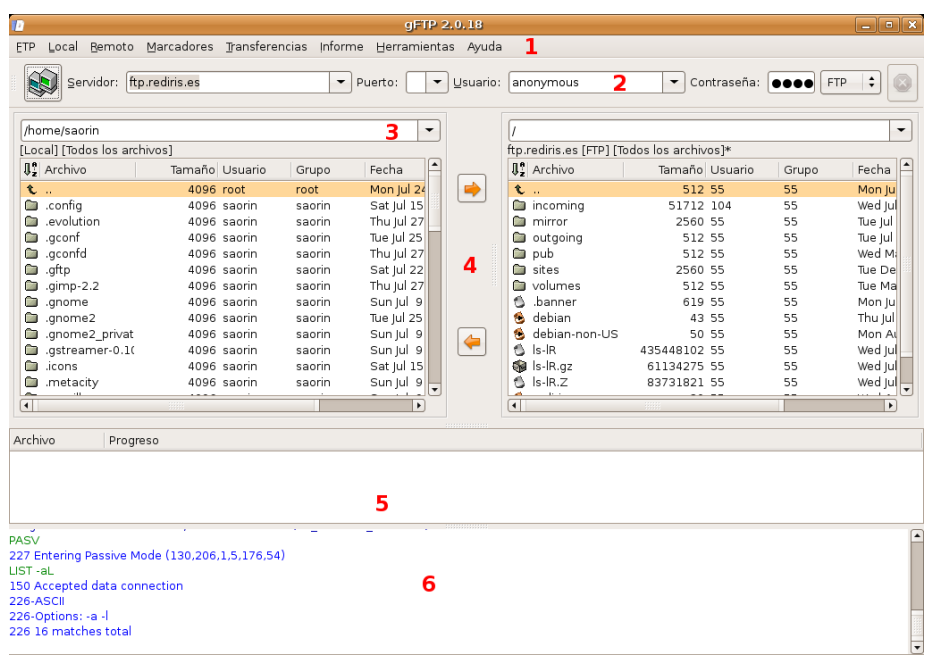

La zona central está divida en dos partes. A la izquierda nos muestra los contenidos de nuestro árbol de directorios local y a la derecha los ficheros ubicados en el servidor al que estamos conectados, de manera que, para obtener o enviar un fichero, bastará con seleccionarlo y pulsar la flecha que indique el sentido de la transferencia deseado. Podemos distinguir, especialmente, los siguientes elementos de la ventana:

1. **Barra de menú** que contiene el acceso a todas las capacidades de la aplicación.

2. **Barra de herramientas** donde indicamos la dirección del servidor FTP al que vamos a conectarnos, el puerto de conexión, el nombre de usuario y la contraseña que nos identifique.

3. **Barra de dirección**, dividida en dos partes donde nos muestra la dirección de las carpetas en las que estamos situados, tanto local como remotamente.

4. **Ventana principal**, subdividida en dos espacios para mostrar los contenidos de la carpeta local y el directorio del servidor en que nos encontremos.

5. **Ventana informativa** que recoge datos sobre el progreso de las transferencias.

6. **Ventana de mensajes** o logs de la aplicación.

Tal como nos hemos conectado, es decir de modo anónimo, no podemos hacer otra cosa mas que descargar ficheros del servidor. Si intentamos subir algo se nos denegará el acceso. Para poder subir algo al disco duro de un servidor necesitamos hacer **ftp identificado**, es decir, necesitamos una cuenta de acceso con un nombre de usuario y contraseña facilitados por el servidor. Sin embargo en Internet hay muchos servidores FTP públicos que le permitirán descargar ficheros con tan sólo suministrar como contraseña una dirección de correo electrónico.

Finalmente para desconectarnos pulsaremos de nuevo el icono **Conectar/Desconectar**. Si una vez conectados pasamos un tiempo sin actividad el servidor nos desconectará automáticamente.

## **Mensajería instantánea con Gaim**

La mensajería instantánea —también conocida como IM debido a sus iniciales en lengua inglesa— es un servicio de presencia en Internet mediante el que podemos saber si en un momento determinado una persona está conectada, lo que nos permite tener una relación con ella en tiempo real, desde el simple envío de un mensaje hasta establecer una conversación, pasando por la posibilidad de realizar transferencia de ficheros, telefonía sobre IP, etc.

Es evidente que estas características convierten a la mensajería instantánea en un firme candidato para la omnipresencia en el mundo de las comunicaciones del futuro.

**El origen de esta tecnología, tal vez podría situarse en el BBS — Bulletin Board System —, utilizado para la relación en línea por algunas comunidades de usuarios, a finales de los años 80. A principios de la década siguiente, AOL — America On Line — desarrolló un software para permitir la interacción en tiempo real en algunos servidores web, conscientes de la importancia que estaba adquiriendo esta forma de comunicación. Sin embargo, fue la compañía israelí Mirabilis quien revolucionó la situación, cuando en noviembre de 1996 introdujo ICQ —de I seek you , te busco —, una aplicación gratuita que permitía establecer "conversaciones" en tiempo real entre personas conectadas a Internet.**

Diferentes sistemas han luchado y continúan luchando por imponer sus estándares y dominar este mercado, sin embargo no parece probable que ninguno de los más usados actualmente consiga su propósito debido al carácter propietario y cerrado de sus protocolos, su falta de seguridad —difícilmente funcionan tras un cortafuegos y la información viaja sin cifrar— y su estructura centralizada.

La mensajería instantánea y sobre todo el chat no gozan de buena fama entre el público en general y entre los docentes en particular. Sin embargo han jugado y juegan un papel fundamental en el crecimiento y expansión de Internet. Hablar con otros o hacer amistades son sin duda actividades muy humanas que encuentran nuevas vías de expresión en las modernas redes de comunicación.

Pero además los programas de mensajería instantánea se han convertido en una herramienta de trabajo cada vez más utilizada en actividades profesionales.

Tanto quienes quieran dar sus primeros pasos en este mundo como quien lleve años haciéndolo ya encontrará en Gaim una herramienta versátil que le servirá para casi todo. A diferencia de otros programas de mensajería que sólo son aptos para trabajar con un tipo de red o protocolo como por ejemplo aMSN para la red MSN de Messenger, Gaim puede ser usado para todos. Es decir, normalmente necesitaríamos un programa para comunicarnos con la red MSN de Microsoft, otro para ICQ, etc. en cambio utilizando Gaim tendremos acceso a todas:

- **Jabber**: es el protocolo de mensajería más usado en la comunidad de Software libre.
- **MSN**: es la red del conocido Messenger de Microsoft
- Yahoo! otra red bastante extendida en abierta competencia a MSN.
- **AIM**: El protocolo de mensajería del gigante de Internet AOL.
- **ICQ**: El primer protocolo de mensajería actualmente en declive

Además con Gaim podemos mantener conversaciones de forma simultánea con nuestros amigos sin importar en qué red se encuentren.

Para abrir Gaim vaya al menú **Aplicaciones -> Internet -> Gaim-cliente de mensajería de Internet**.

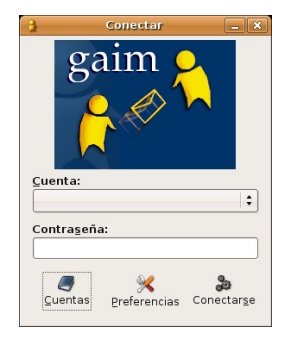

La primera vez que ejecutamos Gaim necesitamos crear una cuenta. Para ello pulse el botón **Cuentas**.

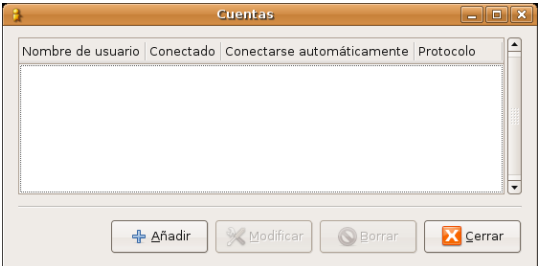

#### En la ventana emergente **Cuentas** pulse **Añadir**

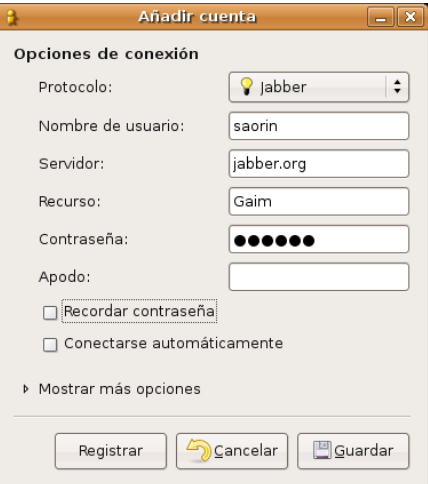

Si ya dispone de una cuenta en alguna de las redes mencionadas más arriba seleccione el protocolo a utilizar en la lista desplegable e introduzca sus datos. De lo contrario deberá obtener una. Gaim nos ofrece la posibilidad de registrarnos en la red **Jabber**, puesto que es abierta. Pero no puede facilitarnos el registro en redes privadas, por ser cerradas. Por tanto debemos disponer de una cuenta en la red que nos interese y darla de alta en Gaim para poder operar con ella.

Por lo tanto si no tiene una cuenta la mejor opción es obtener una de Jabber.

En la lista desplegable **Protocolo** seleccione **Jabber** y escriba un nombre, el que quiera. Si en el momento del registro ese nombre de usuario ya existe se le advertirá de esta circunstancia y tendrá que elegir otro. Cuando lo haya hecho pulse el botón **Registrar**.

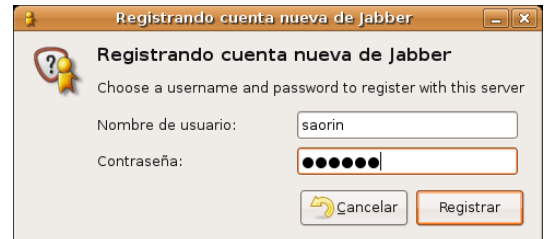

En la ventana de registro escriba la contraseña que desea utilizar para la cuenta y pulse en **Registrar**.

Si todo va bien verá la ventana de confirmación **Éxito en el registro**, puede cerrarla. Ya tiene una cuenta en Jabber. A partir de ese momento formamos parte de la comunidad universal de usuarios de mensajería instantánea. Podemos distribuir nuestro nombre de usuario entre nuestras amistades y empezar a disfrutar de nuestras comunicaciones en tiempo real.

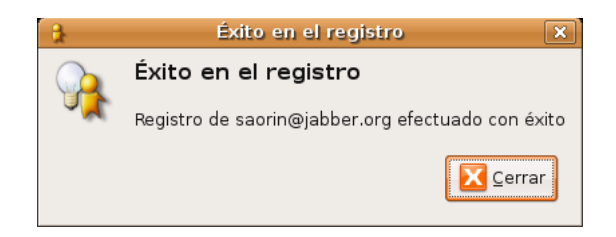

Vaya entonces a la pantalla inicial de Gaim. Verá como en la lista desplegable aparece su cuenta recién creada. Escriba su contraseña y pulse en el icono **Conectarse**.

En la **Lista de amigos** tenemos un listado de nuestros contactos. Podemos verlos todos o dejar que Gaim nos muestre únicamente aquellos que están conectados. Para añadir un contacto a la Lista de amigos haga lo siguiente:

1. En el menú **Amigos** seleccione **Añadir amigo**

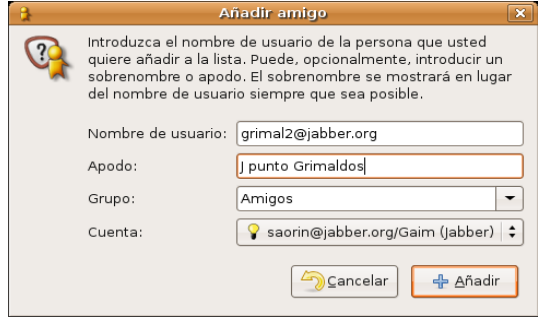

2. Rellenamos ahora los campos solicitados:

- **Nombre de usuario**. Nos lo tiene que facilitar él o ella.
- **Apodo**. Opcionalmente podemos introducir aquí un apodo para nuestro contacto.
- **Grupo**. En la lista desplegable seleccionamos el grupo al que queremos que pertenezca. Si no hemos creado ninguno veremos solamente Amigos.
- **Cuenta**. Desde qué cuenta queremos establecer comunicación con el nuevo contacto. Por ejemplo para poder contactar con un amigo en MSN nosotros también tenemos que tener allí una cuenta y haberla añadido a Gaim. De este modo si únicamente tiene cuenta en Jabber no podrá contactar con usuarios de otras redes distintas de ésta.
- 3. Finalmente pulse en **Añadir**.

Cuando añadimos un contacto Gaim lo notifica al servidor correspondiente que a su vez envía un mensaje al usuario que queremos dar de alta, avisándole de nuestro interés y preguntando si lo autoriza. Mientras no se obtiene la confirmación veremos en nuestra lista de amigos la nota **No autorizado** bajo el nombre del contacto.